# **FaunaSchadeRegistratie: De eerste stappen voor de Grondgebruiker**

*Inhoudsopgave:* 

 *Korte Inleiding* 

- *-A- Aanmelden bij het FaunaSchade systeem*
- *-B- Persoonlijke instellingen & Wachtwoord & Uw handtekening zetten*
- *-C- Uw Percelen intekenen*
- *-D- Werken met Perceelsgebonden Machtigingen*
- *-E- Uitnodigen Jagers*
- *-F- Aanvragen Perceelsgebonden Machtiging ZONDER schademelding / aanvraag tegemoetkoming)*
- *-G- Aanvragen Perceelsgebonden Machtiging (MET schademelding / aanvraag tegemoetkoming)*
- *-H- Activeren & Printen Perceelsgebonden Machtiging*
- *-I- Rapporteren op Perceelsgebonden Machtiging*

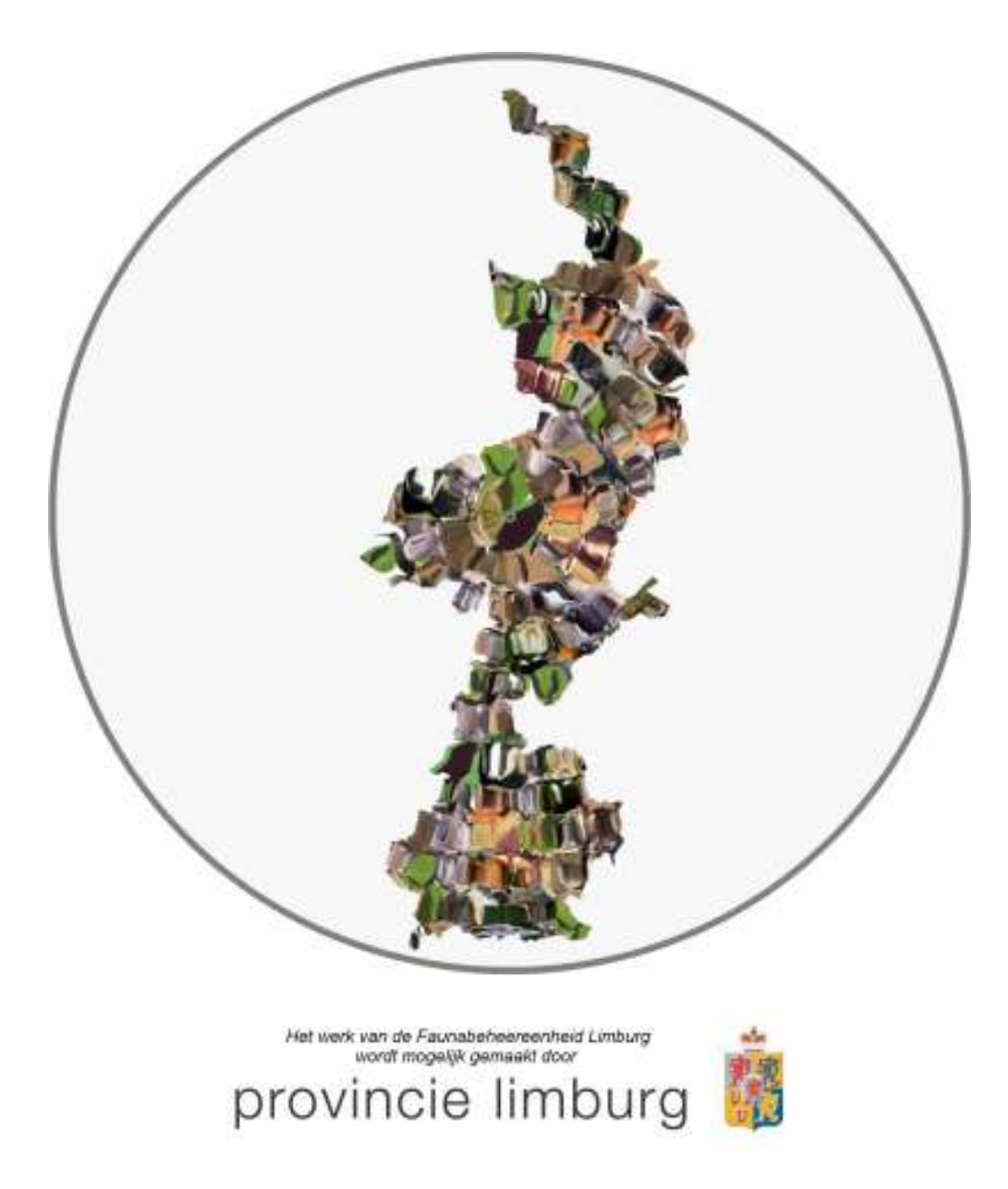

*STAP voor STAP Instructie FRS voor de grondgebruiker 15 feb 2013* 

## *Korte inleiding*

De Faunabeheereenheid Limburg (FBE Limburg) is 1 januari 2013 begonnen in de Provincie Limburg de ontheffingverlening en de daaraan gekoppelde verplichte rapportage volledig via de computer en Internet te gaan laten verlopen.

Daarom gaan er een aantal dingen veranderen voor de jagers en de grondgebruikers in het veld.

In deze korte inleiding worden enkele veel gebruikte termen kort nader toegelicht. Op de STARTPAGINA van FaunaSchadeRegistratie (www.faunaschade.nl) is nadat men is ingelogd een complete instructie in te zien en te printen ("Handleiding Grondgebruiker") als men wil (Naslagwerk).

#### *Deze instructie is een zeer verkorte versie daarvan en is door de FBE Limburg gemaakt om u in enkele stappen aan de slag te kunnen laten gaan met het systeem.*

Alle namen en personalia in deze instructie zijn in verband met de privacy uiteraard niet van bestaande mensen.

#### *Uitleg Veelgebruikte Termen:*

1. *3 Verschillende typen Ontheffinggebruik:*

Met de invoering van het systeem zijn er nu 3 verschillende soorten Machtigingen in Limburg beschikbaar, waar alle huidige en toekomstige ontheffingen, vrijstellingen en aanwijzingen in zullen gaan passen, namelijk:

- a. **Algemene Machtiging**: In gehele WBE in te zetten (bijv. Wild Zwijn Nulstand; Roeken, Damhert, Vos Weidevogels, maar ook Aanwijzing Nijlgans)
- b. **Perceelsgebonden Machtiging**: Alleen op of in de buurt van schadeperceel in te zetten, werende middelen vaak verplicht (bijv. Wintergans, Spreeuw, Vangkooi Kraai)
- c. **Grofwild machtiging**: Populatiebeheer met merken (Ree & Wild Zwijn Leefgebied)

### 2. *Nieuwe namen (i.v.m. Landelijke gelijkschakeling):*

- a. Toestemming Ontheffinggebruik > Machtiging
- b. Ontheffing WBE op Voorhand > Algemene Machtiging
- c. Provinciale Aanwijzing > Algemene Machtiging
- d. Ontheffing met verplichte melding > Perceelsgebonden Machtiging
- e. Melding Gebruik Ontheffing > Aanvragen Perceelsgebonden Machtiging
- f. Ontheffing Populatiebeheer Ree en Wild Zwijn Leefgebied > Grofwild Machtiging

#### 3. *Twee invoerkanalen:*

Er zijn 2 onderdelen binnen het digitale systeem, afhankelijk van het soort Machtiging:

- a. *FaunaRegistratie:* geen verplichte inzet werende middelen: *Algemene Machtiging & Grofwild Machtiging*> Afhandeling door Wildbeheereenheden en Jagers in *FaunaRegistratie;*
- b. **Fauna***Schade***Registratie:** Wél Verplichte Inzet Werende Middelen: *Perceelsgebonden Machtiging.* Hierin wordt een grondgebruiker gekoppeld aan één of meerdere jagers, waarna zij gezamenlijk werende middelen etc. kunnen opgeven, en de handelingen van de jager op zijn schadeperceel automatisch kunnen worden doorgegeven aan het Faunafonds voor ondersteuning "Aanvraag Tegemoetkoming in de Schade" (zie verder onderdelen C t/m G van deze instructie).

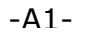

## *-A- Aanmelden bij het FaunaSchadeRegistratie systeem*

Ga naar *http://www.faunaschade.nl, en klik in de TAAKBALK op het woord AANMELDEN"*

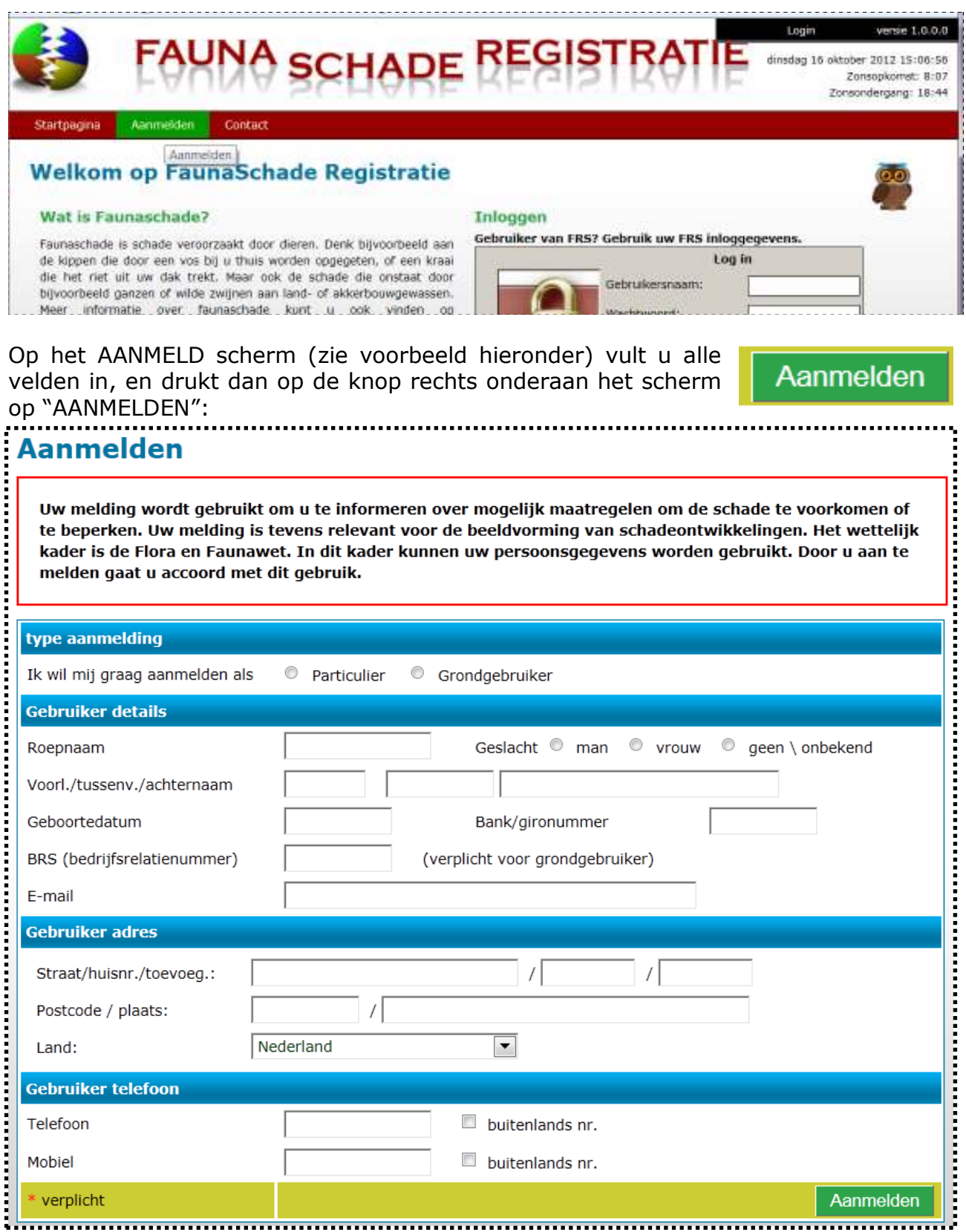

U ontvangt na aanmelding een e-mail met daarin de inlognaam en een code, zie voorbeeld:

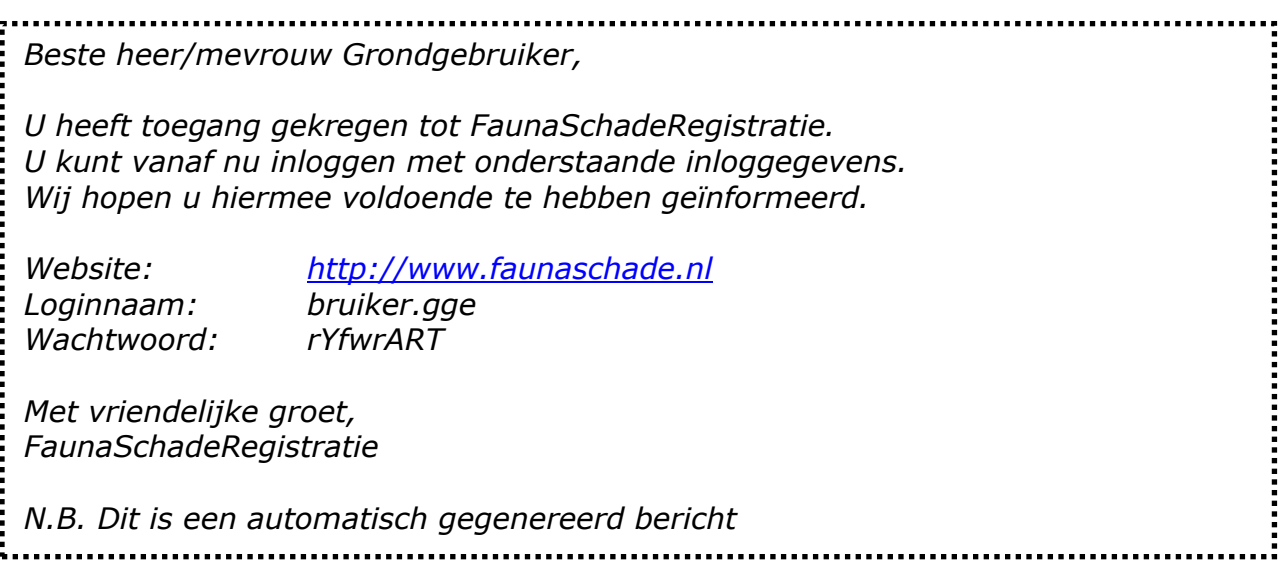

*LET OP: Geef deze combinatie van Inlognaam en Wachtwoord NOOIT aan iemand anders, ter waarborging van uw privacy!!!!!*

Ga weer naar http://www.faunaschade.nl (dit kan vaak direct door op de onderstreepte blauwe tekst in de mail te KLIKKEN, eventueel eerst de CTRL toets ook indrukken), of door dit in te typen in je Internet verkenner/browser (Internet Explorer, Mozilla Firefox, Google Chrome, Safari en Opera. etc.)

*TIP: Sla dit scherm in bijvoorbeeld de Internet verkenner op bij Favorieten, zodat dit scherm de volgende keer eenvoudig op te roepen is.* 

Nu verschijnt het onderstaande AANMELDSCHERM:

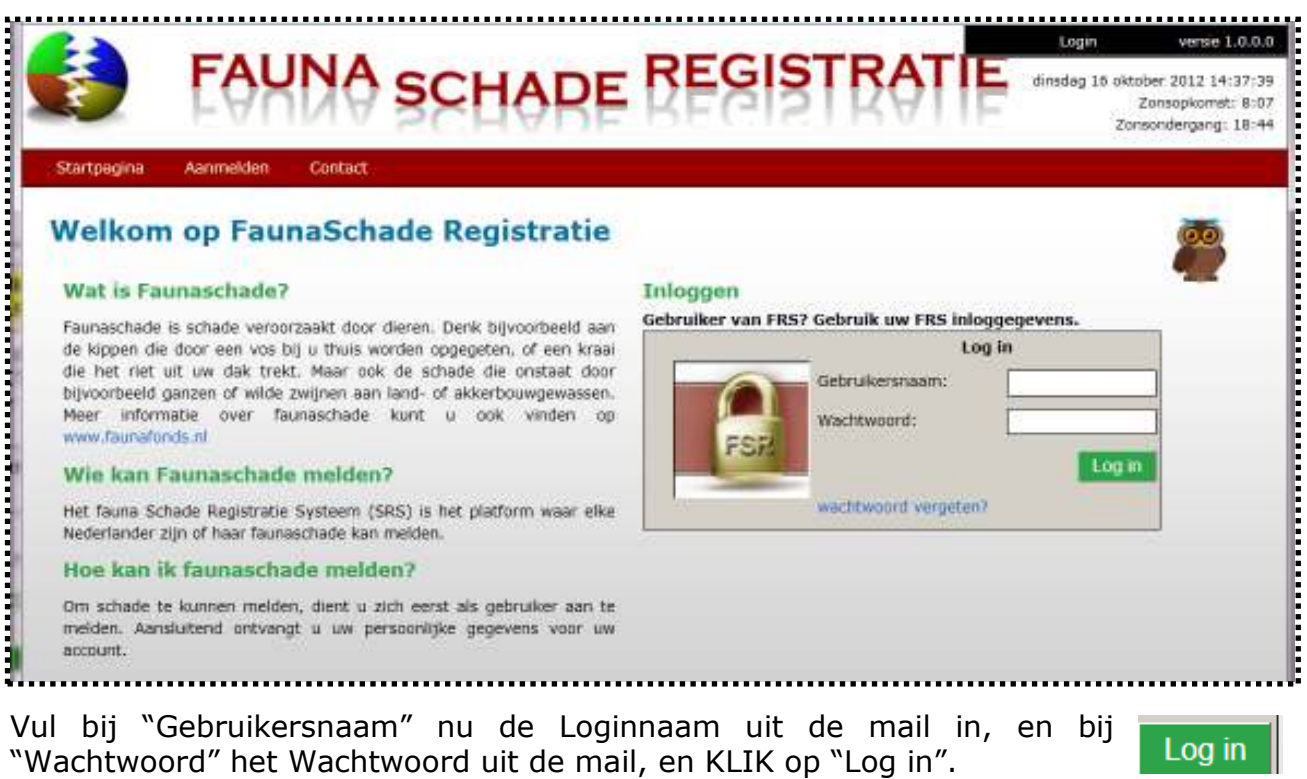

*STAP voor STAP Instructie FRS voor de grondgebruiker 15 feb 2013* 

*LET OP: bij het wachtwoord intypen maakt het uit of er hoofdletters of kleine letters gebruikt worden!!!*

*TIP: Door op de "UIL" te KLIKKEN krijgt u op het scherm uitleg over de pagina waarmee u op dat moment aan het werk bent.*

*TIP:* Bent u uw e-mail met uw *wachtwoord kwijt*, vul dan uw gebruikersnaam in (uw achternaam gevolgd door een punt en dan uw voorletters) en klik dan in het inlogscherm niet op "Log in" maar op "Wachtwoord vergeten". U ontvangt dan *na enige minuten* op het door u bij de eerste aanmelding opgegeven e-mailadres een nieuwe e-mail met een nieuw wachtwoord wat u dan kunt gaan gebruiken om in te loggen. DOE DIT NIET SNEL MEERDERE KEREN ACHTER ELKAAR, anders weet u niet meer wat het nieuwste wachtwoord is!

Vervolgens verschijnt de *STARTPAGINA* van FaunaSchadeRegistratie.

**TIP:** Hier is ook de "Handleiding Grondgebruiker" in te zien en te printen of te downloaden.

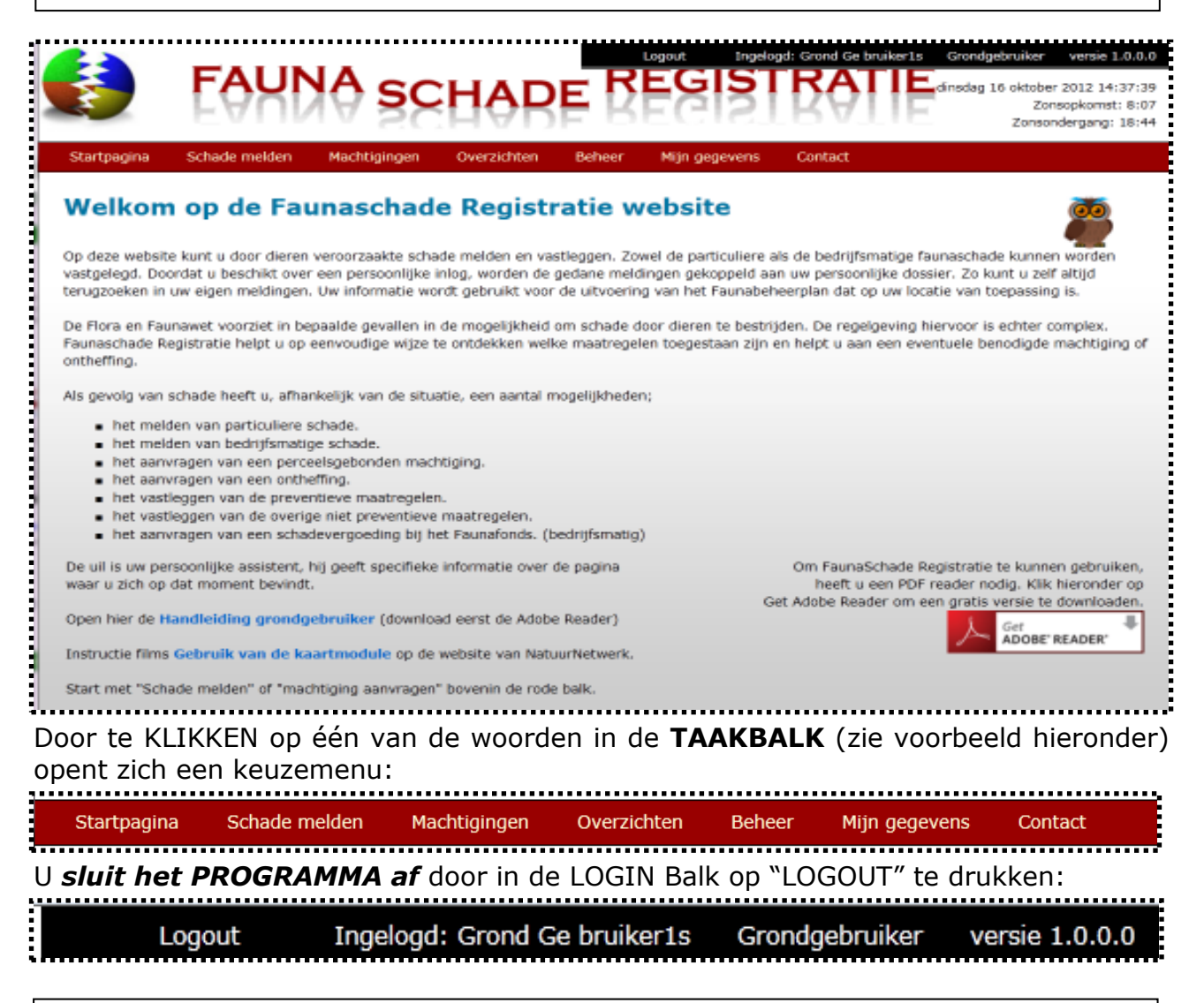

*LET OP: Indien men de computer meerdere minuten niet gebruikt, zal uit veiligheidsoverwegingen het systeem u afmelden (zodat derden niet in uw gegevens kunnen kijken als u er niet bij bent), waarna als men verder wil gaan men zich eerst weer opnieuw moet aanmelden bij het systeem……* 

#### *-B- Persoonlijke instellingen & Wachtwoord & Uw handtekening zetten*

Als eerste is het handig om het door u ontvangen wachtwoord zelf te veranderen in iets wat eenvoudiger te onthouden is. KLIK daarom in de TAAKBALK op "Mijn Gegevens", en in het keuzescherm wat dan verschijnt op "Wachtwoord Wijzigen".

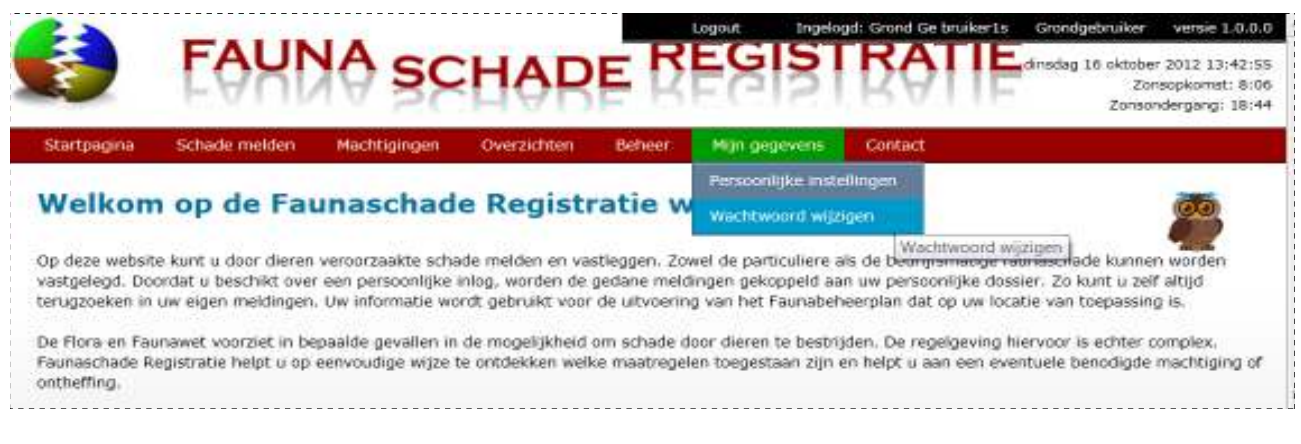

#### Nu opent het volgende invulscherm:

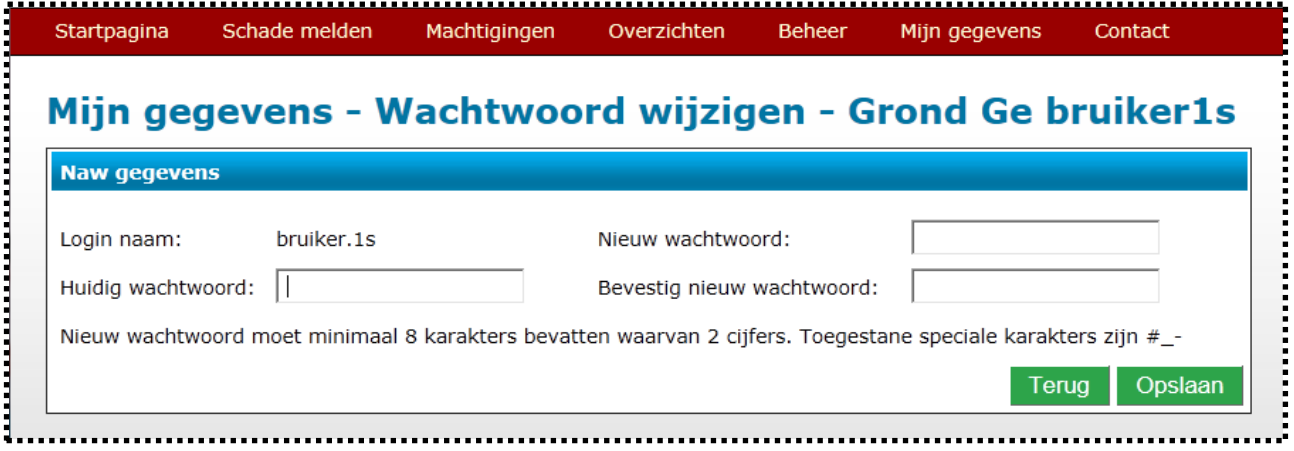

Vul het wachtwoord uit de mail in bij "Huidig Wachtwoord", en vul het nieuwe eigen wachtwoord (wat moet bestaan uit minimaal 8 tekens, waarvan minimaal 2 cijfers) nu in bij "Nieuw Wachtwoord" en herhaal dit bij "Bevestig Nieuw Wachtwoord".

## **KLIK HIERNA OP OPSLAAN**, dan pas is uw wachtwoord gewijzigd.

*LET OP: Bij het wachtwoord intypen maakt het uit of er HOOFDLETTERS of kleine letters gebruikt worden!!!*

*TIP: Zorg ervoor dat u uw Wachtwoord en Inlognaam ergens noteert en op een veilige plek bewaart, anders moet u dit opnieuw aanvragen bij FRS!!!* 

*TIP: Door op de "UIL" te KLIKKEN krijgt u op het scherm uitleg over de pagina waarmee u op dat moment aan het werk bent.*

**Vervolgens kunt u eventueel adresgegevens aanpassen, éénmalig uw handtekening digitaal in het systeem gaan invoeren en éénmalig een voorkeursgebied instellen.** 

KLIK daartoe in de TAAKBALK op "Mijn Gegevens", en in het keuzescherm wat dan verschijnt op "Persoonlijke instellingen".

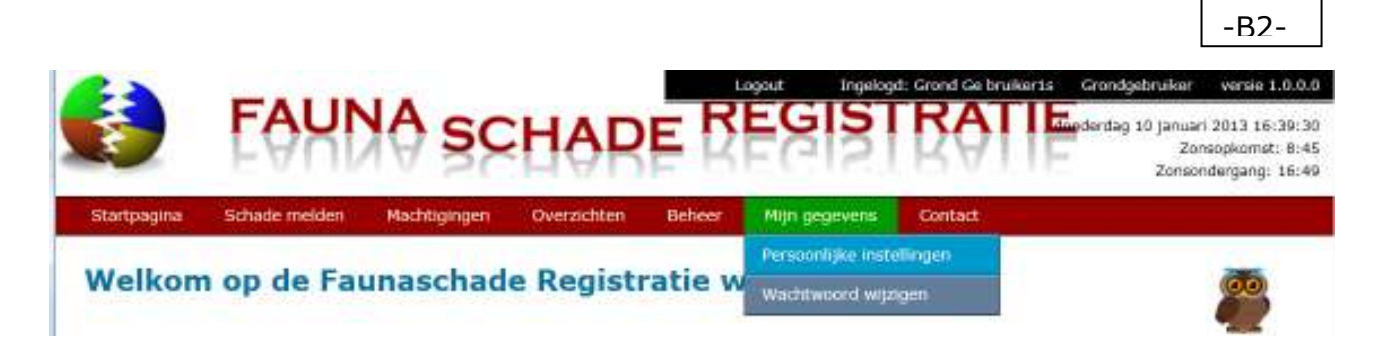

Op de bladzijde die nu verschijnt kunt u 3 zaken afhandelen:

- *1.* Uw adresgegevens en contactgegevens aanpassen (zoals e-mail adres en telefoonnummers),
- *2.* Uw digitale handtekening opsturen ,
- **3.** Een voorkeursgebied aangeven (bijvoorbeeld uw woonhuis of bedrijf) waardoor iedere volgende keer dat u een kaart opent dit in het midden zal liggen, en u sneller naar een gewenste plek inde kaart zult kunnen gaan.

## *Uw adresgegevens en contactgegevens aanpassen*

Startpagina Schade melden Machtigingen Overzichten Beheer Mijn gegevens Contact Mijn gegevens - Persoonlijke instellingen - Grond Ge bruiker1s **Naw gegevens** Geslacht: ® man © vrouw Roepnaam: Grond

Uw naam en voorletters en geboortedatum kunt u niet zelf aanpassen (dit bepaald wettelijk wie u bent), mocht dit fout vermeld staan dan moet u contact opnemen met NatuurNetwerk (klik in de taakbalk op het tabblad "Contact" en kies voor "Technische vraag") om dit te laten aanpassen. Nadat u eventueel iets hier heeft aangepast, druk dan tenslotte helemaal onderaan deze bladzijde op "*OPSLAAN*"

## *Uw digitale handtekening opsturen*

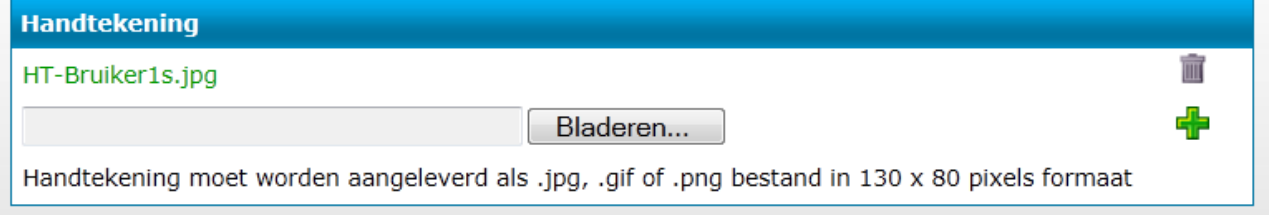

Maak eerst een foto of een scan van uw handtekening op een wit vel papier, en sla dit bestand ergens op uw computer op als een **JPG, GIF of PNG bestand,** waarbij u ervoor moet zorgen dat de handtekening zo groot mogelijk in beeld komt**.**

*Mocht u dit niet zelf kunnen, kunt u ook uw handtekening samen met uw e-mail adres naar de Faunabeheereenheid Limburg, Postbus 960, 6040 AZ Roermond sturen (per post), wij sturen u dan het gedigitaliseerde bestand in het juiste formaat met uw handtekening daarin terug als bijlage per e-mail. Dit bestand kunt u dan in FRS plaatsen.* 

Om uw bestandje met uw handtekening in het systeem te plaatsen zet u dit ergens op uw computer, en klikt vervolgens in het blokje "Handtekening" op **Landaren.** . Zoek nu het bestand op met uw handtekening, en selecteer of open dit. De naam van het bestand verschijnt deels in het invulvakje ( G:FBE)Fauna Registratie Systeem\Test Bladeren.................... nu op de "plus"  $\frac{1}{4}$ , en de naam van het bestand verschijnt boven het invulvak<br>( $\frac{1}{4}$ <sup>HT-Bruikeris.jpg</sup>), en zal nu automatisch op al uw desumenten werden efsette in t ( ), en zal nu automatisch op al uw documenten worden afgedrukt.

Mocht u uw handtekening willen vervangen, klik dan in het vak "Handtekening"op de prullenbak  $\bar{m}$ , en bevestig dat u de oude handtekening wilt verwijderen.

-B3-

Nadat u eventueel iets hier heeft aangepast, druk dan tenslotte helemaal onderaan deze bladzijde op "*OPSLAAN*"

## *Een voorkeursgebied aangeven*

Het derde blok in de pagina "Persoonlijke Instellingen" is "Voorkeursinstelling Kaart": KLIK op "Stel Voorkeursgebied in":

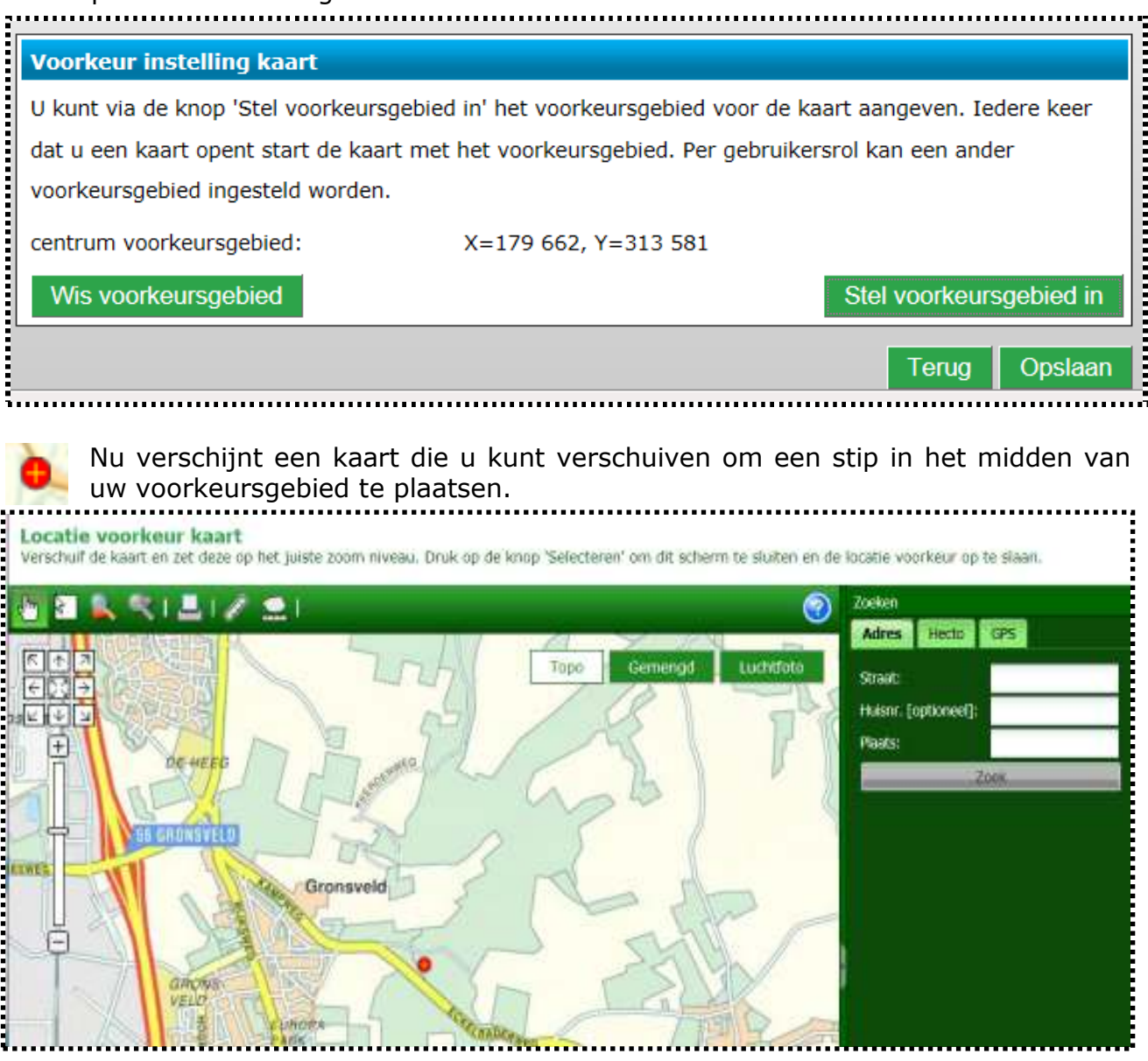

U kunt kiezen voor een Topografische Kaart, een Luchtfoto of een combinatie (GEMENGD) door op de knoppen te KLIKKEN:

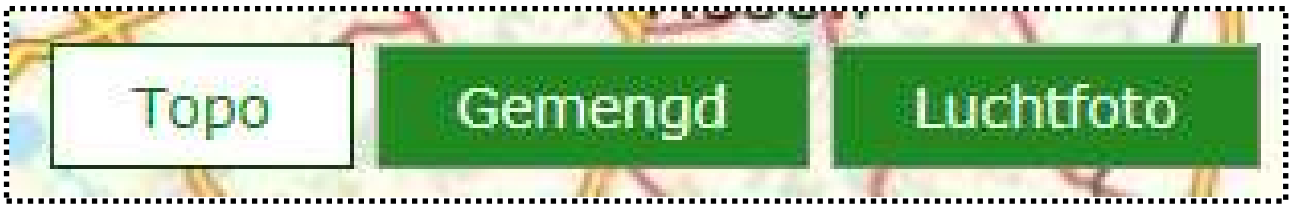

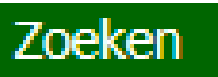

Door op "ZOEKEN" te KLIKKEN kunt u snel naar een willekeurig adres in Nederland springen.

*STAP voor STAP Instructie FRS voor de grondgebruiker 15 feb 2013* 

Beweeg nu de kaart onder de stip door en vergroot de kaart tot de gewenste maat:

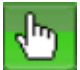

Door EERST op het HAND symbool te KLIKKEN en daarna ergens in de kaart kan men de kaart verschuiven door de linker muisknop ingedrukt te houden en dan de cursor te verplaatsen (dit heet "slepen").

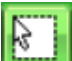

Door EERST op het symbool "Zoombox" te KLIKKEN en daarna in de kaart een vierkant te tekenen (door ergens in de kaart met de cursor te gaan staan, de linker muisknop in te drukken en dan de muis te bewegen en dan de knop los te laten) wordt het gedeelte in het getekende vierkant de nieuwe uitvergroting (dit heet "uitsnede maken").

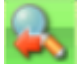

Door op "Vorige Weergave" te KLIKKEN gaat u terug naar de vorige vergrotingsfactor.

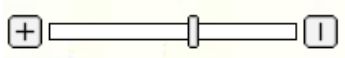

 U kunt ook inzoomen op de kaart door in de SCHUIFBALK op de "+" te KLIKKEN, en uitzoomen door op de "-" te KLIKKEN, of door met de muis de schuif te verslepen (dus

linker muisknop ingedrukt houden).

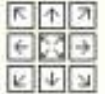

U kunt de gehele kaart ook verplaatsen door op de pijltjes in het NAVIGATIEVIERKANT te KLIKKEN, OF door de linker muisknop ingedrukt te houden met de cursor ergens in de kaart, en dan de kaart te verslepen.

Opslaan en afsluiten

U legt uw voorkeursgebied vast door op "Opslaan en Afsluiten" te KLIKKEN.

<del>데</del> Nieuw perceel

#### *-C- Uw percelen intekenen*

Stel eerst uw Voorkeursgebied in: alle kaarten openen dan in het goede deel van de Nederlandse landkaart. KLIK hiervoor in de TAAKBALK op "Mijn Gegevens" > "Persoonlijke Instellingen" (zie verder Instructieonderdeel –B- ).

#### *Het intekenen van uw Percelen*

Het is handig om uw percelen al van tevoren in het systeem in te tekenen en een naam te geven, hier heeft u de komende jaren voordeel van doordat u dan telkens eenvoudig het perceel uit een keuzelijst kunt kiezen. Dit is handig voor die percelen die meerdere jaren dezelfde ligging zullen hebben (meerjarig grasland, boomgaarden e.d.) en waarvan u verwacht er mogelijk schade op te zullen hebben en daarom een Machtiging aan te willen vragen voor die percelen of als u een schade wilt melden voor die percelen.

KLIK hiervoor dan in de TAAKBALK op "Beheer", en vervolgens op "Percelen".:

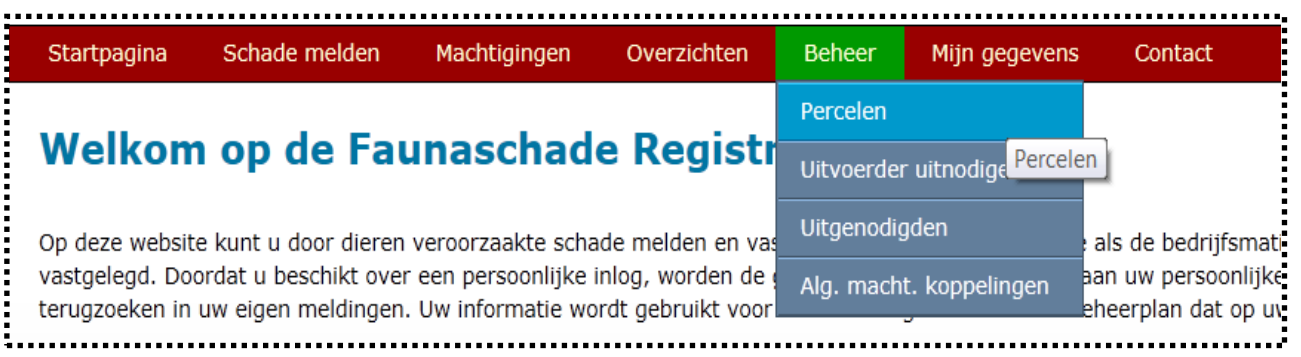

In het scherm dat nu verschijnt kunt u de naam van al eerder ingevoerde percelen zien, en ook nieuwe percelen toevoegen door op de knop "Nieuw Perceel" te KLIKKEN:

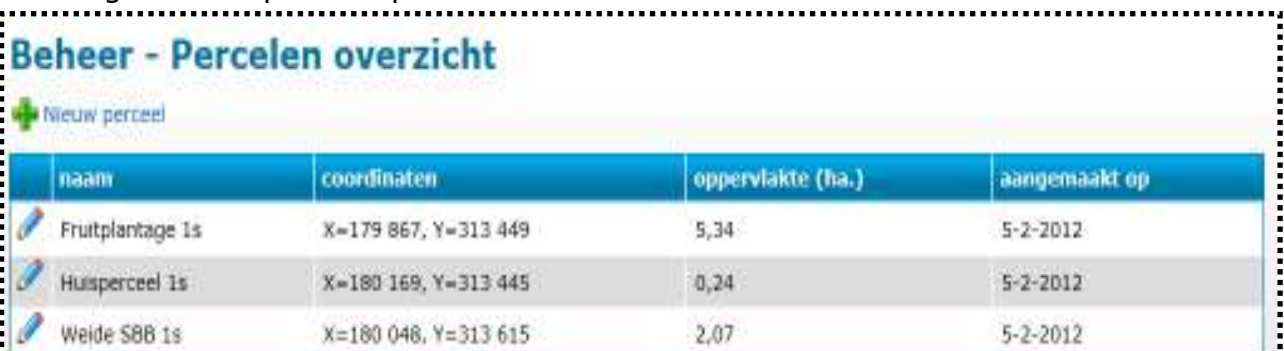

Nu opent het scherm om nieuwe percelen toe te voegen:

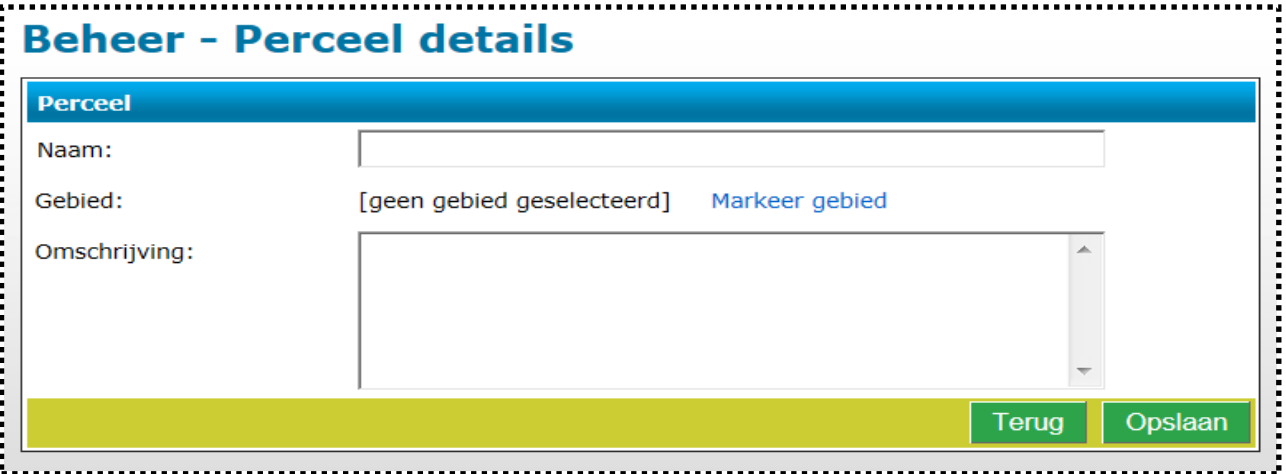

*STAP voor STAP Instructie FRS voor de grondgebruiker 15 feb 2013* 

-C2-

Geef het Perceel een herkenbare naam en druk vervolgens op "Markeer Gebied". Nu opent zich een kaart om op te tekenen.

Zodra u in een kaart komt waarin u kunt tekenen ziet u het tekenscherm met een groene WERKBALK met knoppen. Een deel van de zoom en navigatieknoppen is hierboven al besproken.

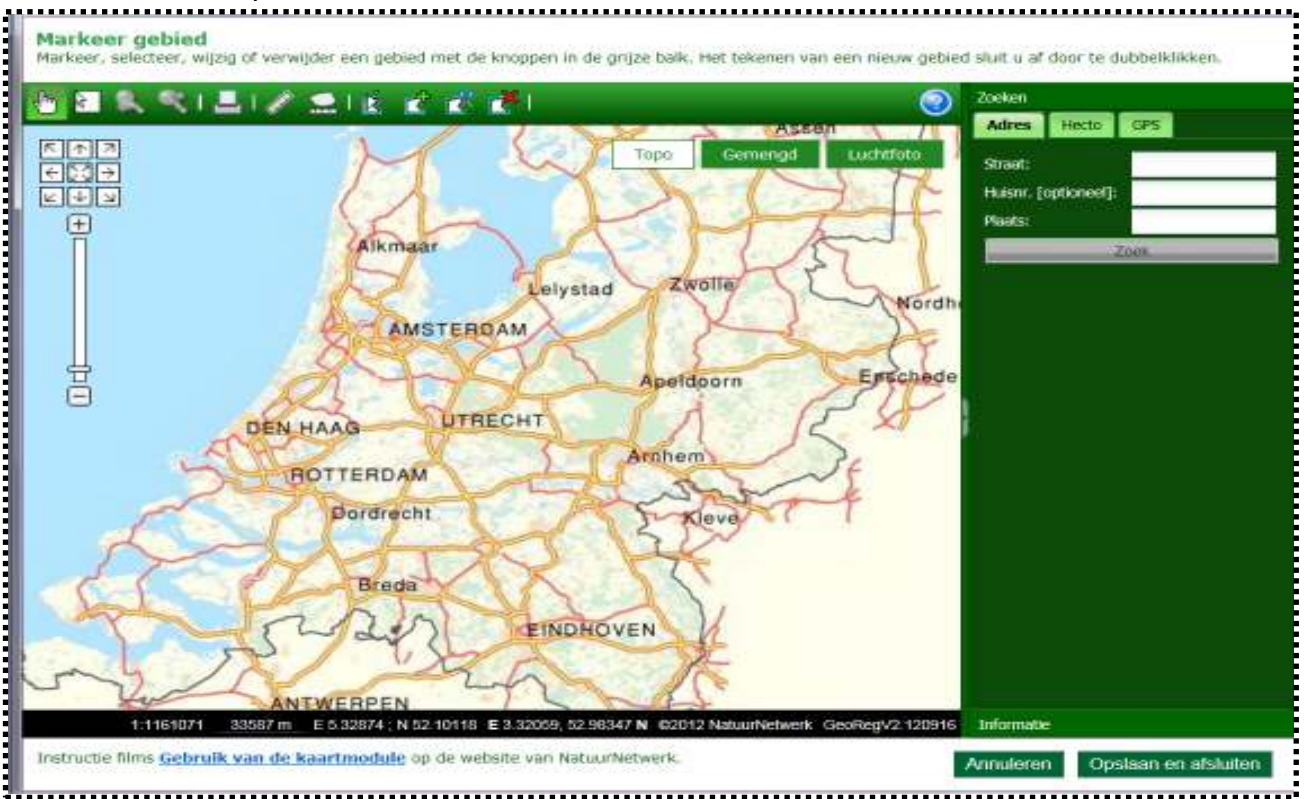

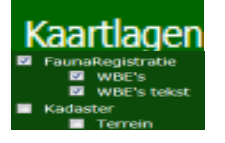

Door op "KAARTLAGEN" te KLIKKEN kan men kiezen wat er in de kaart extra wordt weergeven. Zo kan men kiezen voor de WBE grenzen en namen (Kaart wordt nog aangepast voor Limburg naar de nieuwste grenzen) of de KADASTER kaart.

### **Bekijk**

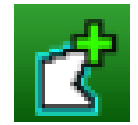

Druk na het maken van de extra keuze op "BEKIJK" om het effect in de kaart terug te zien.

Om percelen te tekenen KLIKT u eerst op **"Gebied Toevoegen"**. Vervolgens gaat u met de cursor ergens in de kaart waar u wilt beginnen met het tekenen van het vlak. De eerste schets hoeft niet heel erg precies: straks kunt u de vorm heel eenvoudig aanpassen aan ieder bochtje of kronkel die u maar wilt. Druk om te beginnen op de linker muisknop (=KLIK) voor het eerste punt, en verplaats de cursor en druk op de linker muisknop voor het tweede punt. Zodra u de eerste schets grofweg af heeft, dubbelKLIKT u bij het laatste punt van uw te tekenen vorm op de linker muisknop: de vorm verandert nu van kleur, uw schets is zichtbaar, *maar NOG NIET OPGESLAGEN*!!!.

U kunt als u wilt na het dubbel KLIKKEN direct doorgaan met het tekenen van eventueel een  $2^e$ ,  $3^e$  of  $4^e$  vlak etc.

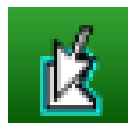

Als u nu op **"Selecteer Gebied**" KLIKT en vervolgens op de zojuist getekende vorm KLIKT verspringt het vlak van kleur en ziet u allemaal bolletjes op de plek waar u heeft geklikt. U kunt nu met de cursor op een bolletje gaan staan en door het ingedrukt houden van de linker muisknop en die te verschuiven kunt u nu heel eenvoudig de vorm precies aanpassen aan de perceelsgrenzen etc.

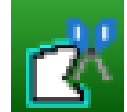

Om uit het vlak bijvoorbeeld de Bebouwde kom of andere bebouwing weg te knippen kies dan de knop **"Gebied Uitknippen"**. Teken nu in het al getekende gebied een nieuw vlak zoals hierboven beschreven bij "Gebied Toevoegen", dubbelKLIK om uw schets zichtbaar te maken en u ziet een gat verschijnen in uw getekende vlak. Ook de vorm hiervan is door zoals hierboven beschreven op "Selecteer Gebied" en vervolgens het vlak te KLIKKEN weer aan te passen.

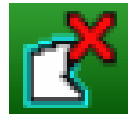

Als u een vlak wat u heeft getekend wilt verwijderen, KLIK dan eerst op **"Gebied Verwijderen",** en vervolgens op het getekende vlak dat u wilt verwijderen. Bevestig dat u dit inderdaad wilt, en het vlak is weg.

Als alles wat u heeft gedaan wilt verwijderen, druk dan op **Annuleren** "ANNULEREN". LET OP: Weg = WEG, er is nog geen "HERSTEL knop"!!!

LET OP: Als u klaar bent met tekenen, klik dan 1x buiten uw getekende Selecteren vorm: de bolletjes verdwijnen en de kleur verandert. *DRUK DAN OP "SELECTEREN*": *PAS DAN WORDT uw tekening OPGESLAGEN!!!!* Verlaat u het scherm op een andere manier, dan bent u alles wat u tot dan toe heeft getekend kwijt!!!

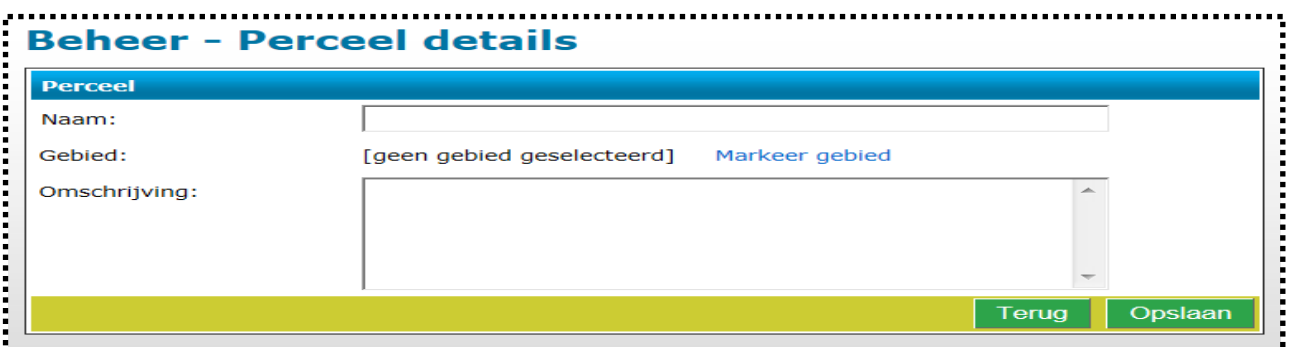

Nu verschijnt weer het scherm "Beheer – Invoer percelen. *Wacht enige tijd voordat u nu verdergaat:* want als u veel punten heeft gezet duurt het even vóórdat alles is opgeslagen. Gaat u toch nu te snel verder, dan zijn uw tekeningen NIET opgeslagen, en moet u het opnieuw invoeren. Na een korte tijd wachten (afhankelijk van de snelheid van uw internetverbinding!): **KLIK onder op deze bladzijde tenslotte op "OPSLAAN"**, dan pas is het perceel definitief opgeslagen en/of gewijzigd. *Verlaat u het scherm op een andere manier, dan bent u alles wat u tot dan toe heeft getekend en ingevoerd voor dit perceel kwijt!!!*

#### *-D- Werken met Perceelsgebonden Machtigingen*

Om met Perceelsgebonden Machtigingen (ter bestrijding van schade) te kunnen werken moet u in het FaunaSchade systeem gekoppeld zijn aan één of meer jagers in wiens jachtveld het betreffende schadeperceel / percelen gelegen is.

Vroeger gebeurde dat doordat u per geval middels een MELDINGSFORMULIER opgave deed (Jager en Grondgebruiker beiden ondertekenen, kaartje erbij met de ligging van het perceel, toegepaste werende middelen vermelden en hoelang u de ontheffing wilde gaan gebruiken).

In het nieuwe systeem koppelt u zich éénmalig aan uw jager, u hoeft daarna geen door beiden ondertekend meldingsformulier met losse kaartjes meer in te sturen: dit zit dan al meteen in uw aanvraag.

In plaats van het Melden vraagt u (of de aan u gekoppelde Jager: beiden kunnen dit doen) nu bij (dreigende) schade een Perceelsgebonden Machtiging bij de Faunabeheereenheid Limburg aan.

U doet dit in **Fauna***Schade***Registratie.** Bij het gebruik van de Perceelsgebonden Machtigingen is er eigenlijk altijd sprake van de verplichte inzet van werende middelen, waarvan ook moet worden opgegeven hoe ze zijn ingezet. **In FaunaRegistratie kan ook de jager dit nu doen.** De Grondgebruiker is in principe verantwoordelijk voor het vooraf plaatsen van de werende middelen en het opgeven daarvan, de Jager in principe voor het vervolgens gebruiken van de Machtiging (al vullen Jagers in de praktijk vaak ook de werende middelen voor hun grondgebruiker in, of helpen bij het zetten de vlaggen etc.; dit kan ook). Ook is het nu mogelijk dat de Grondgebruiker automatisch het afschot en overige inspanningen op basis van de Machtiging kan inzien en doorsturen naar het Faunafonds als hij een verzoekschrift tot tegemoetkoming voor de schade gaat indienen, de jager hoeft hiervoor dan geen aparte verklaringen meer op te stellen.

TIP: Wij raden de jager aan om in geval van een *Aanvraag door de grondgebruiker van een Tegemoetkoming Schade bij het Faunafonds*  aanvullend ook zijn aanwezigheid in het veld waarbij géén afschot werd gepleegd op deze manier te registeren. Geef dus aan uw jager door dat u van plan bent een verzoekschrift voor tegemoetkoming in te dienen, dan kan hij daar rekening mee houden.

De jager moet dan bij "Registratie Maatregelen" de datum en het tijdstip aangeven, en indien de jager er wel was en niet tot afschot is gekomen als MAATREGEL de optie "Verjaagd" kiezen.

Voor de grondgebruiker is het essentieel dat hij kan aantonen dat zijn jager 2 tot 3 keer per week bij zijn perceel bent geweest, anders krijgt hij geen tegemoetkoming (adequaat gebruik ontheffing). Afschot is dus niet verplicht, wel 2 tot 3 keer per week het geprobeerd te hebben. Uw registratie in FRS vervangt dan de tot nu toe gebruikelijke Jagers-Verklaring omtrent effectief gebruik van de Ontheffing: deze gegevens van de Perceelsgebonden Ontheffing gaan dan rechtstreeks via de grondgebruiker naar het Faunafonds.

## *-E- Uitnodigen Jagers*

KLIK nu in de TAAKBALK op Beheer > Uitvoerder (=meestal Jager) uitnodigen.

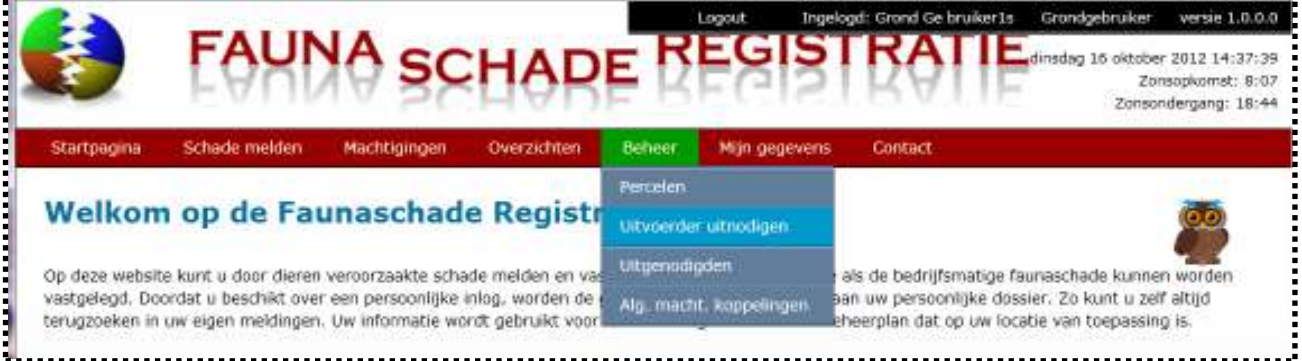

Het volgende scherm verschijnt (U kunt zelf een toelichting typen, zie voorbeeld):

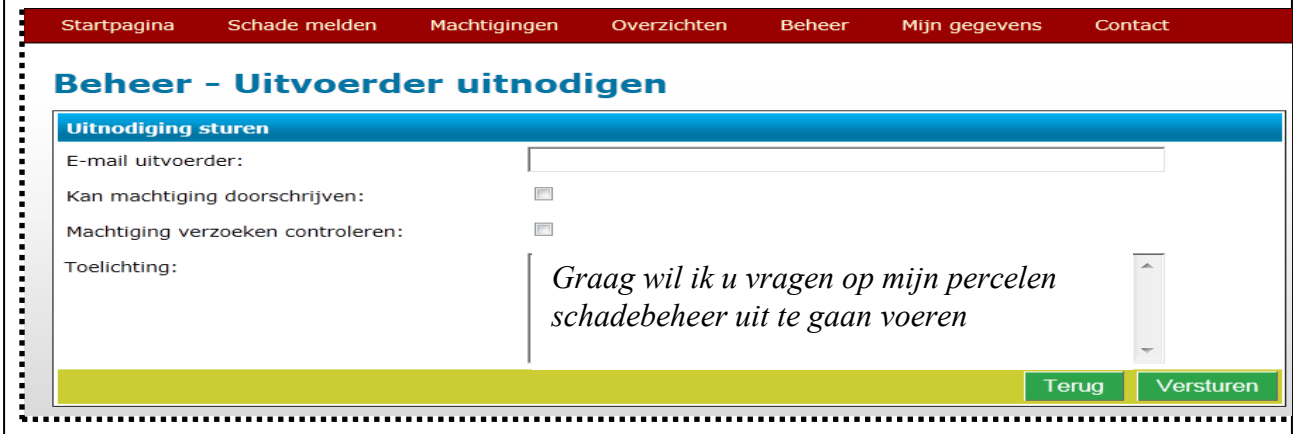

Vul hier het e-mail adres van uw jager in (degene waaraan u waarschijnlijk ook de jacht heeft verpacht, zodat er altijd een bejaagbaar veld is), en hij ontvangt een mail om zich aan te melden op "http://www.faunaschade.nl" (veel jagers zijn inmiddels al opgenomen in het systeem).

Zodra hij dit heeft gedaan, moet hij bevestigen dat hij met u wil koppelen. U ontvangt een e-mail om dit te bevestigen, en als u dit accepteert, bent u vanaf dat moment gekoppeld.

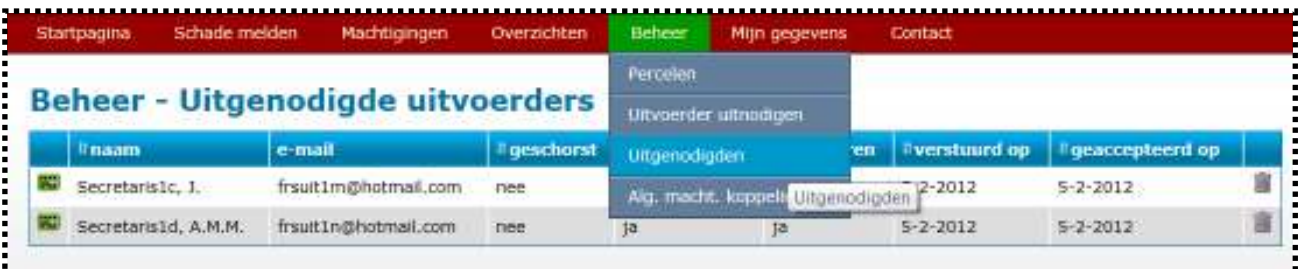

Via Beheer > Uitgenodigden kunt u zien wie u heeft uitgenodigd te koppelen.

Alle jachtaktehouders in een bepaald jachtveld met grondgebruikersverklaringen voor die grondgebruiker moeten zich op deze manier éénmalig koppelen, dan zijn de Machtigingen ook voor alle combinanten in dat jachtveld etc. beschikbaar.

Daarnaast kunt u aangeven of u wilt dat uw jager ook andere jagers kan laten meehelpen om op uw percelen de schade te bestrijden ("Kan machtiging doorschrijven"), en of hij namens u machtigingen kan aanvragen bij de Faunabeheereenheid Limburg ("Machtiging Verzoeken Controleren": het vroegere "Meldingsformulier opsturen).

## *-F- Aanvragen Perceelsgebonden Machtiging (zonder schademelding / aanvraag tegemoetkoming)*

Dit aanvragen kan door zowel de Grondgebruiker als de Jager worden gedaan.

KLIK in de TAAKBALK op "Machtigingen > Machtiging aanvragen".

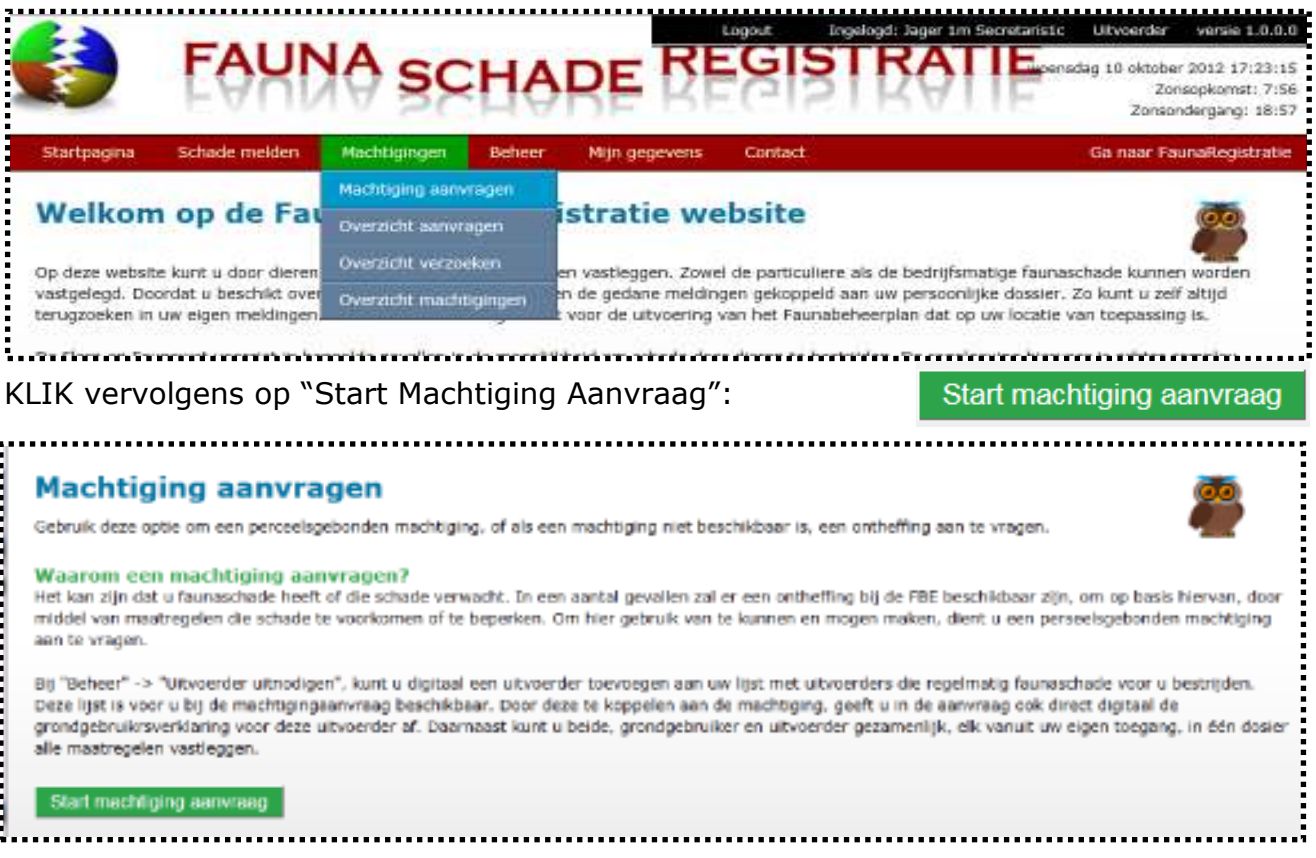

Vul op het eerste tabblad alle gegevens in.

U kunt per in te vullen vakje kiezen uit een lijst door op het driehoekje te KLIKKEN en de juiste uitvoerder (=jager), diersoort, datum en gewas etc. te kiezen.

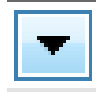

-F1-

U kiest de al eerder ingetekende percelen uit de lijst. Is het een ander perceel, voer dit dan eerst in bij TAAKBALK > Beheer > Percelen, en kom dan terug in dit scherm om het perceel te kiezen. Ook kunt u voor een éénmalige aanvraag KLIKKEN op "Teken Perceel op Kaart".

Hoe u het perceel moet tekenen wordt in een aparte Toelichting Tekenen nader uitgelegd. Na het tekenen KLIKT u op opslaan en afsluiten, en keert u terug naar het 1<sup>e</sup> tabblad. KLIK dan op "Volgende".

U komt nu in het 2<sup>e</sup> tabblad, waar u de verplichte al ingezette werende middelen moet invullen (zoals vroeger op het Meldingsformulier!). Selecteer de maatregel, vul de nadere aantal in en druk **NAAST DE MAATREGEL** op **"OPSLAAN".**

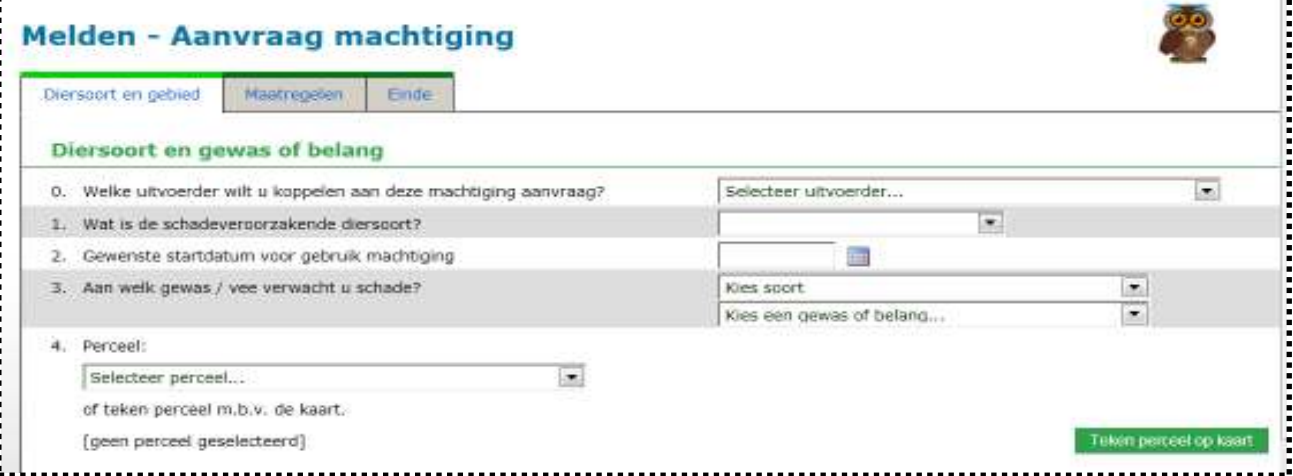

*LET OP: Niet onderaan de bladzijde op de knop "Opslaan" drukken, doe dit pas als het blad geheel is ingevuld.* 

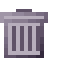

Mocht u een maatregel verkeerd hebben ingevuld en opgeslagen, druk dan op de Prullenbak om deze te verwijderen uit de lijst.

Als alle maatregelen (zowel Visueel als Akoestisch in voldoende Opslaan aantallen) zijn ingevuld, KLIK dan pas onderaan de bladzijde op "Opslaan".

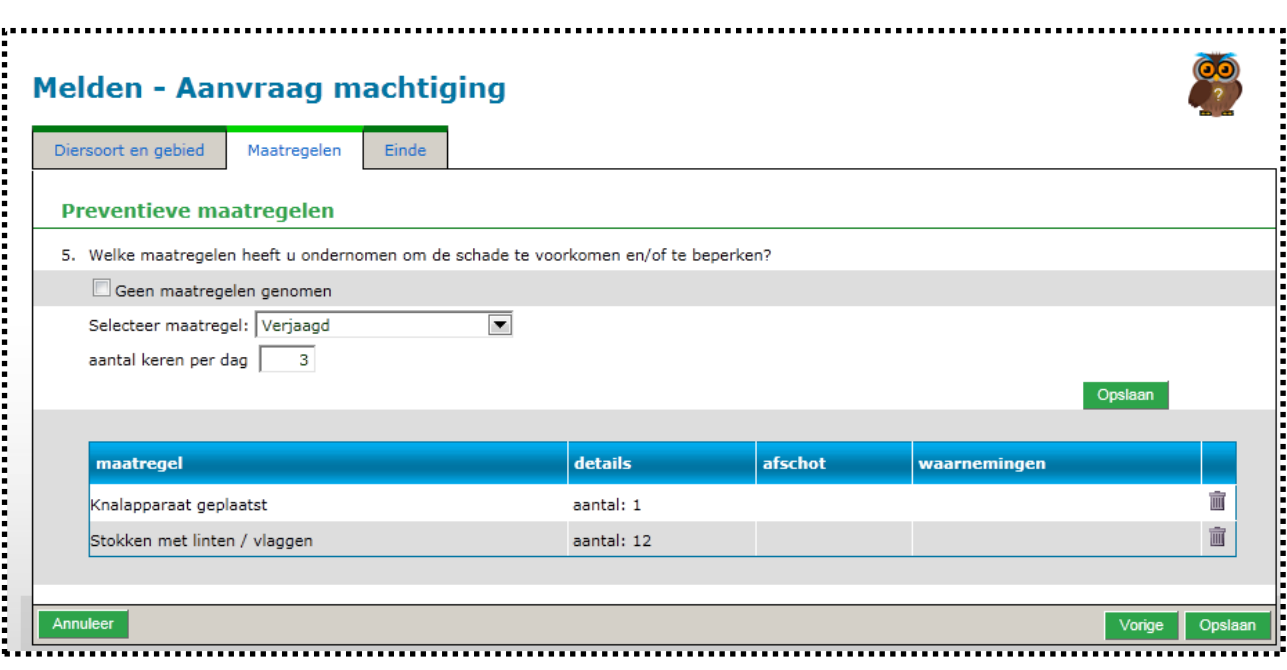

U komt nu op het 3<sup>e</sup> tabblad, er zijn 2 mogelijkheden: Er is **WEL** voor dat gebied en diersoort een ontheffing beschikbaar, of die is er **NIET**.

Indien **NIET** BESCHIKBAAR voor dat gebied en diersoort: dan verschijnt het scherm zoals hieronder afgebeeld. *KLIK dan op "Aanvaag Ontheffing": hiermee wordt voldaan aan de eis van het Faunafonds dat een Grondgebruiker ALTIJD een ontheffingaanvraag dient te doen bij een Aanvraag Tegemoetkoming Schade*.

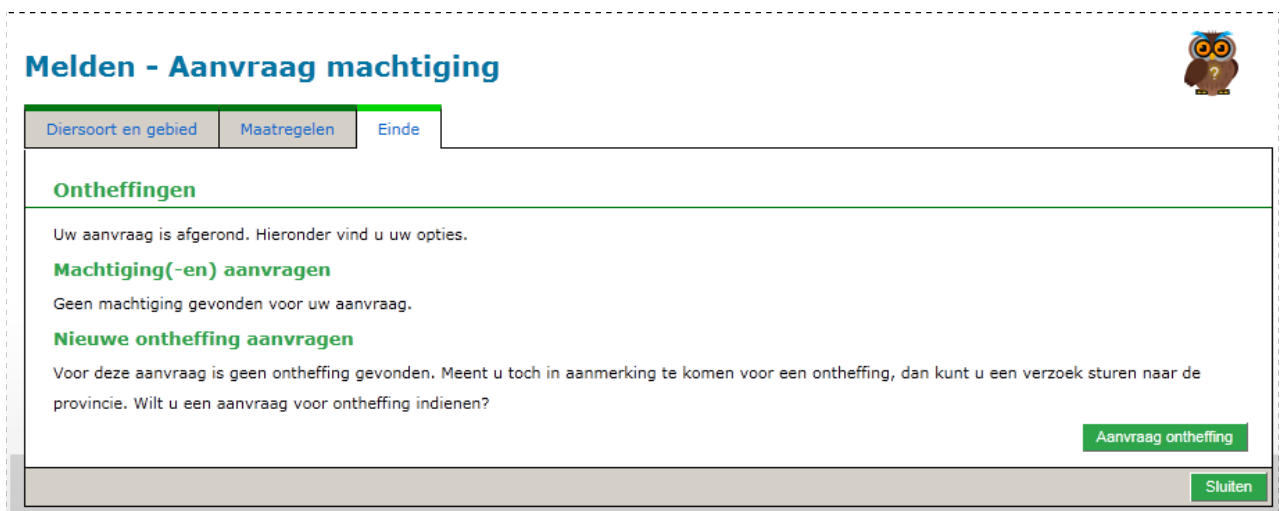

*STAP voor STAP Instructie FRS voor de grondgebruiker 15 feb 2013* 

Indien er **WEL** voor dat gebied en diersoort een Ontheffing BESCHIKBAAR is: verschijnt het volgende scherm met één of meerdere beschikbare ontheffingen:

-F3-

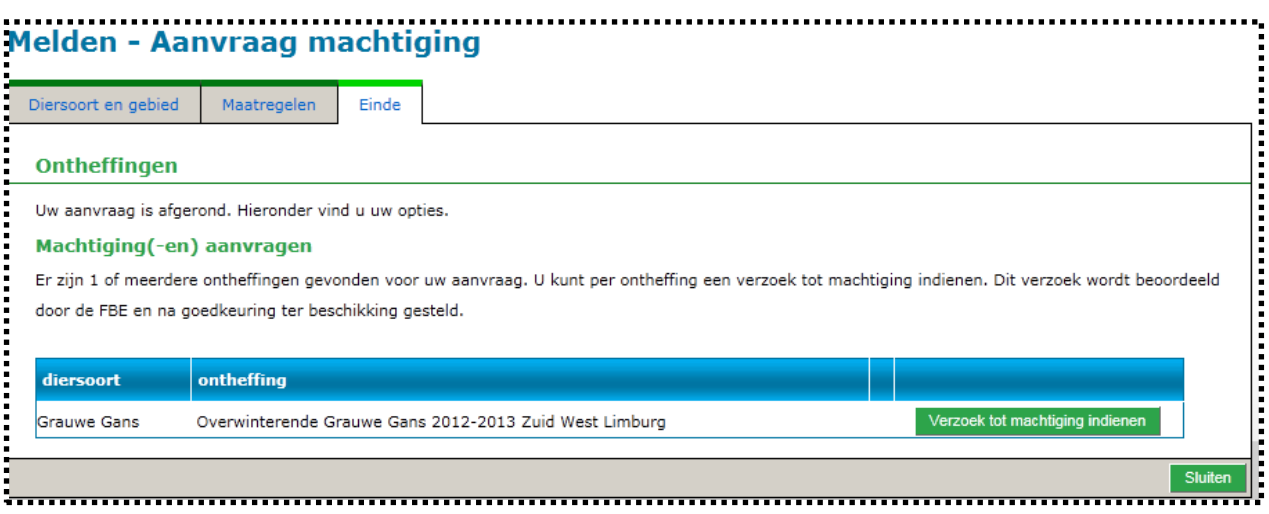

KLIK nu op "Verzoek tot Machtiging Indienen" achter de Machtiging welke u wilt gaan gebruiken, en in het scherm verschijnt de mededeling: "Machtigingverzoek ingediend".

KLIK nu rechtsonder op de knop "SLUITEN" om terug te keren naar de Startpagina van FaunaSchadeRegistratie.

De Faunabeheereenheid Limburg beslist of de Machtiging aan u en uw jager wordt vrijgegeven.

Zodra dat is gebeurd, ontvangt u daarvan een e-mail:

*Geachte Grondgebruiker, Een Perceelsgebonden Machtiging is klaargezet. Na het activeren van deze Machtiging kunt u de Machtiging afdrukken en gebruiken. Naam ontheffing: Overwinterende grauwe Gans Machtigingsnummer: PM1200207 Toegewezen door: FBE Limburg Met vriendelijke groet, FaunaSchadeRegistratie*  

## *-G- Aanvragen Perceelsgebonden Machtiging (MET schademelding /*  aanv

Dit aanvragen kan door zowel de Grondgebruiker als de Jager worden gedaan. KLIK in de TAAKBALK op "Machtigingen > Schade Melden.

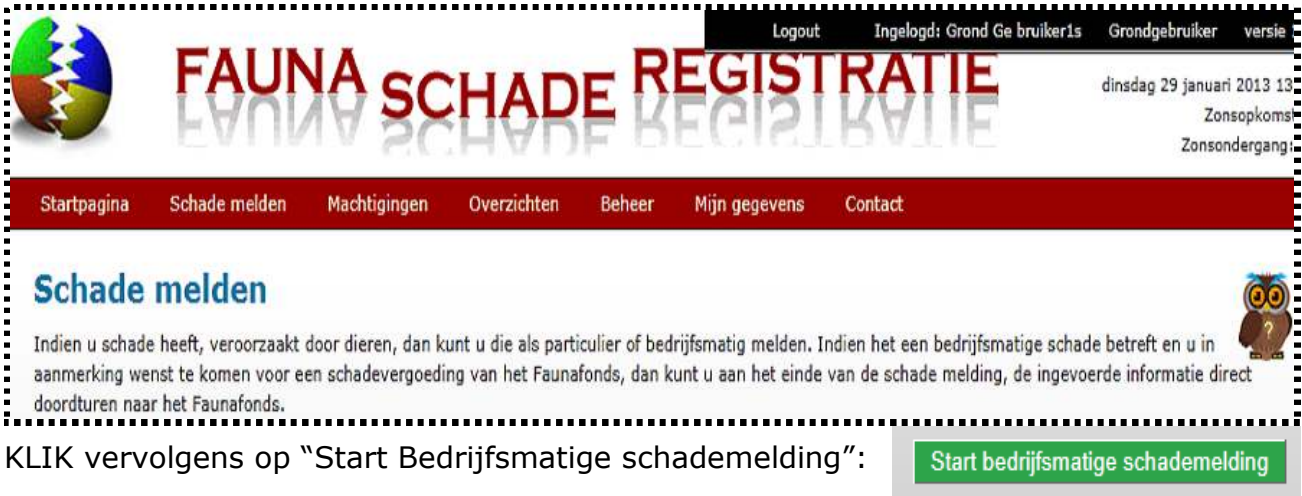

Vul op het Blad "Oorzaak en Soort Schade " wat nu verschijnt alle gegevens in. Oorzaak en soort schade

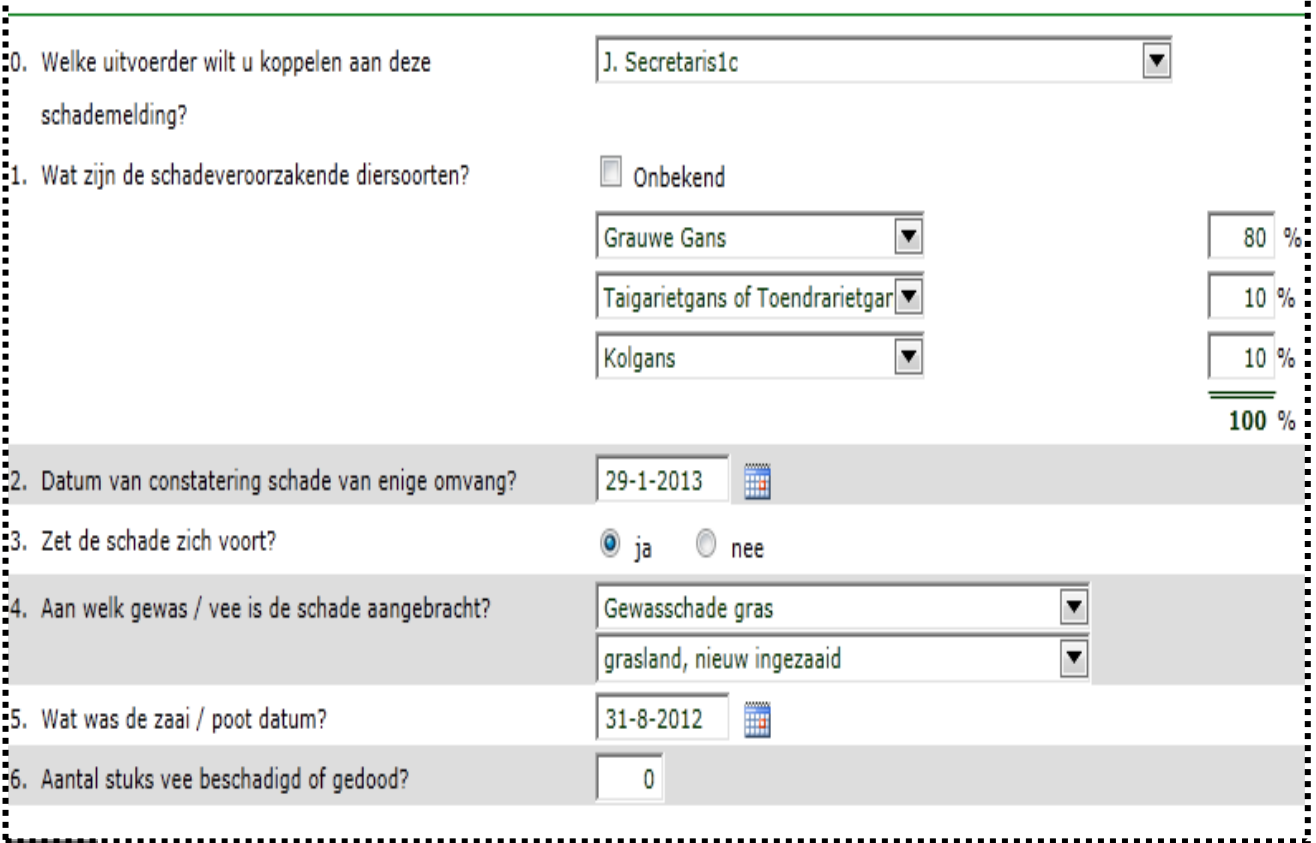

U kunt per in te vullen vakje kiezen uit een lijst door op het driehoekje te KLIKKEN en de juiste uitvoerder (=jager), diersoort, datum en gewas etc. te kiezen.

Vervolgens als alles is ingevuld KLIKT U OP :

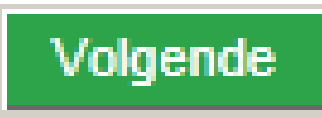

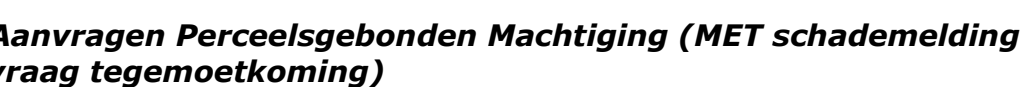

 $-G1$ -

*STAP voor STAP Instructie FRS voor de grondgebruiker 15 feb 2013* 

-G2-

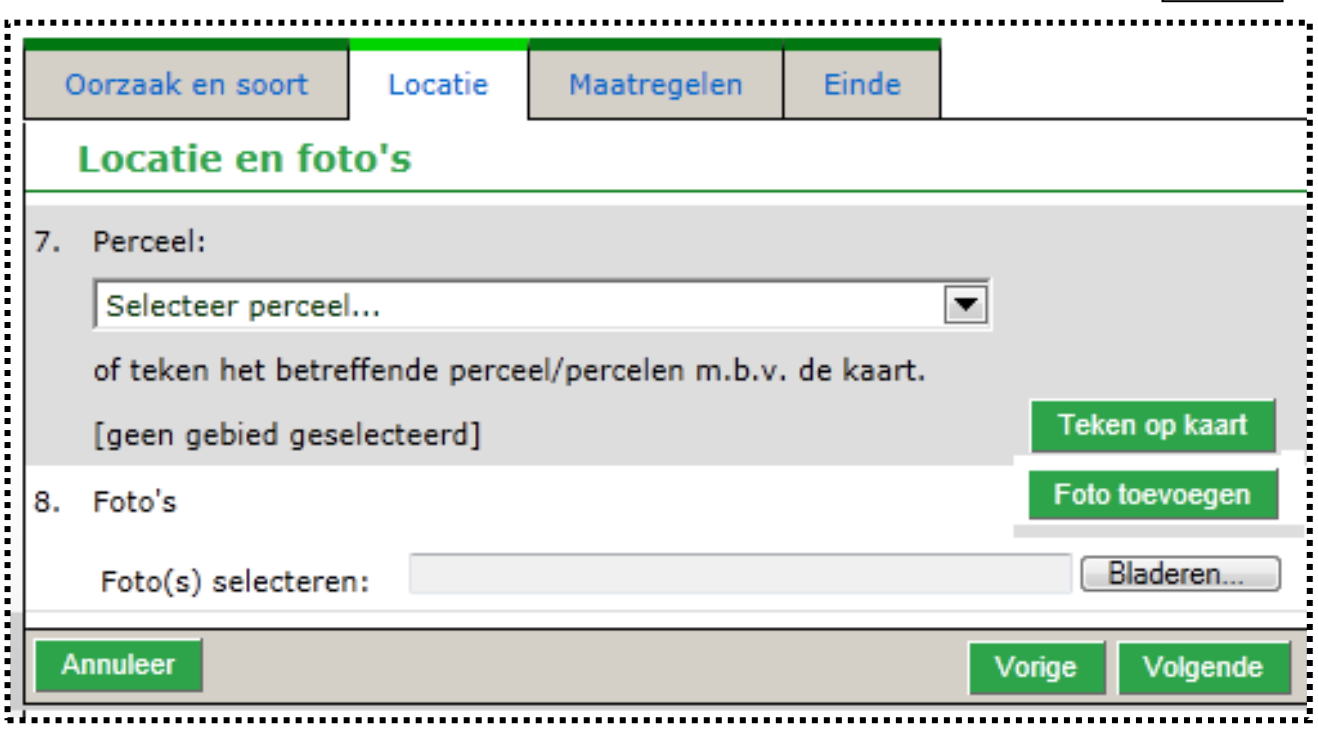

U kiest als dat kan de al eerder ingetekende percelen uit de lijst. Is het een ander perceel met een meerjarige teelt, voer dit dan eerst in bij TAAKBALK > Beheer > Percelen, en kom dan terug in dit scherm om het perceel te kiezen. Of u kunt er ook voor kiezen bij een éénmalige aanvraag het perceel nu in te tekenen (dit getekende perceel wordt dan niet bewaard voor toekomstig gebruik): hiertoe dan KLIKKEN op "Teken Perceel op Kaart".

Hoe u het perceel moet tekenen wordt in een aparte Toelichting "Tekenen" nader uitgelegd. Na het tekenen (en eventueel FOTO'S toevoegen) KLIKT u op "Volgende" , en gaat naar het 2<sup>e</sup> tabblad.

U komt nu in het 2<sup>e</sup> tabblad, waar u de verplichte al ingezette werende middelen moet invullen (zoals vroeger op het Meldingsformulier!). Selecteer de maatregel, vul de datum en het aantal in en druk **NAAST DE MAATREGEL** op **"OPSLAAN"**. Kies eventueel voor een tweede maatregel, vul de datum en het aantal in en druk **NAAST DE MAATREGEL** op **"OPSLAAN"**.

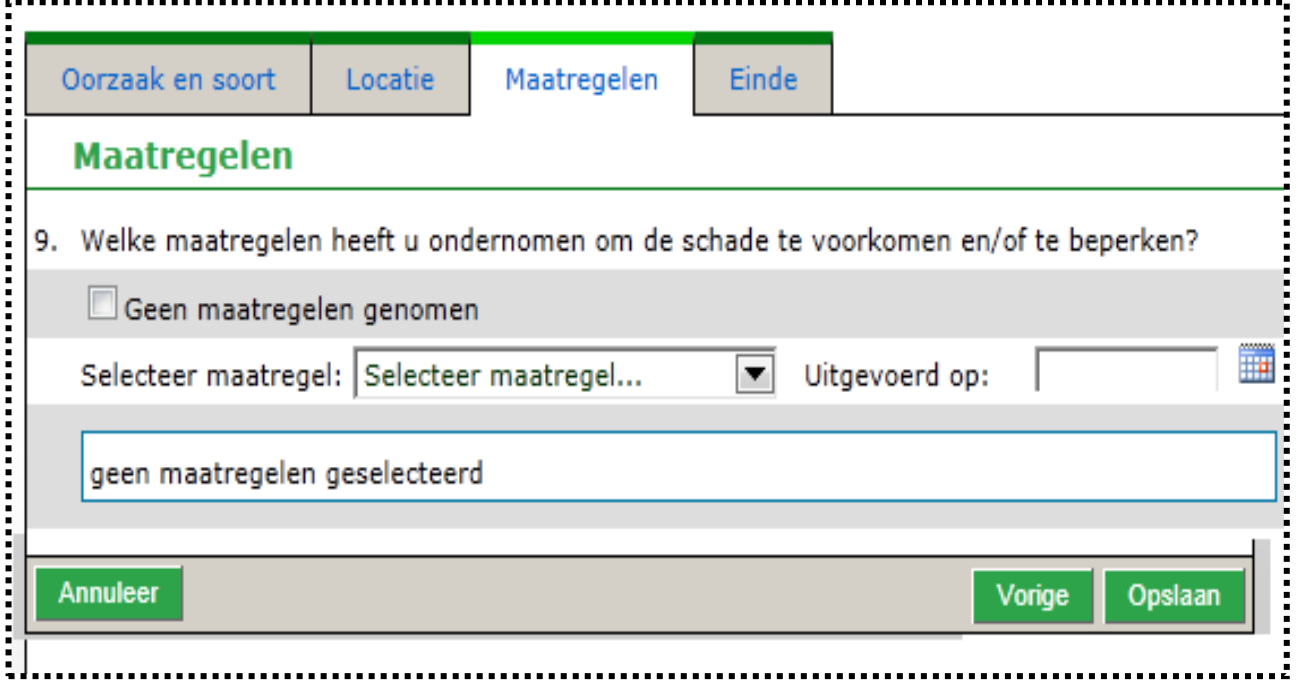

*STAP voor STAP Instructie FRS voor de grondgebruiker 15 feb 2013* 

*LET OP: Niet onderaan de bladzijde op de knop "Opslaan" drukken, doe dit pas als het blad geheel is ingevuld.* 

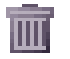

Mocht u een maatregel verkeerd hebben ingevuld en opgeslagen, druk dan op de Prullenbak om deze te verwijderen uit de lijst.

Als alle maatregelen (zowel Visueel als Akoestisch in voldoende Opslaan aantallen) zijn ingevuld, KLIK dan pas onderaan de bladzijde op "Opslaan".

U komt nu op het 3<sup>e</sup> tabblad, er zijn 2 mogelijkheden: Er is **WEL** voor dat gebied en diersoort een Machtiging beschikbaar, of die is er **NIET**.

Indien een Machtiging **NIET** BESCHIKBAAR is voor dat gebied en diersoort: dan verschijnt het scherm zoals hieronder afgebeeld. *KLIK dan op "Aanvaag Ontheffing": hiermee wordt voldaan aan de eis van het Faunafonds dat een Grondgebruiker ALTIJD een ontheffingaanvraag dient te doen bij een Aanvraag Tegemoetkoming Schade*.

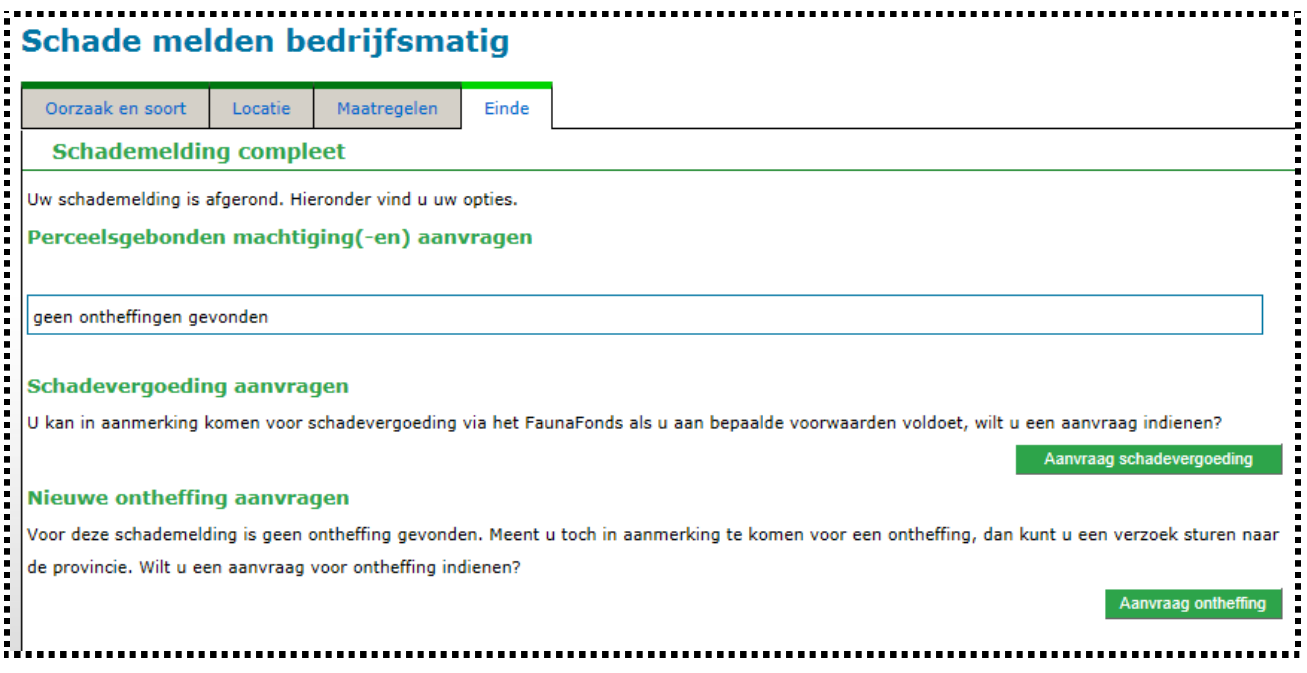

 Nu opent een scherm waarin u een korte toelichting op uw Machtiging Aanvraag kunt geven, KLIK vervolgens op "Verstuur Bericht"

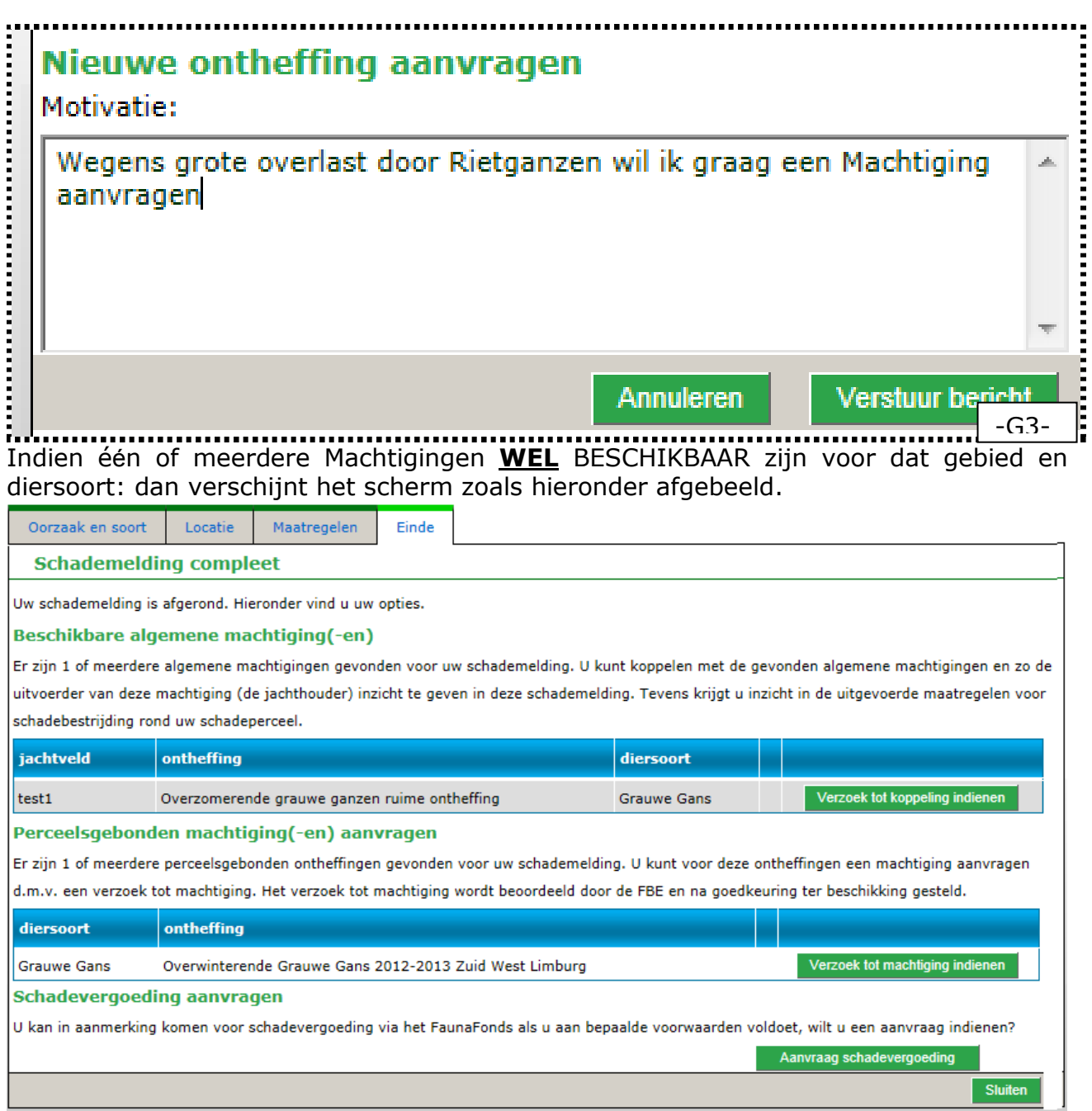

Voor het aanvragen van een beschikbare Perceelsgebonden Machtiging: KLIK dan op<br>Verzoektot machtiging indienen

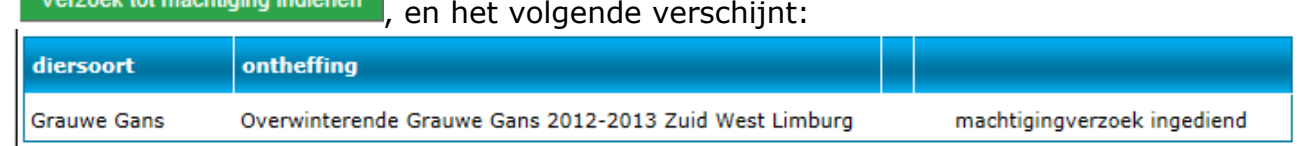

De Faunabeheereenheid Limburg beslist of de Machtiging aan u en uw jager wordt vrijgegeven.

Zodra dat is gebeurd, ontvangt u daarvan een e-mail:

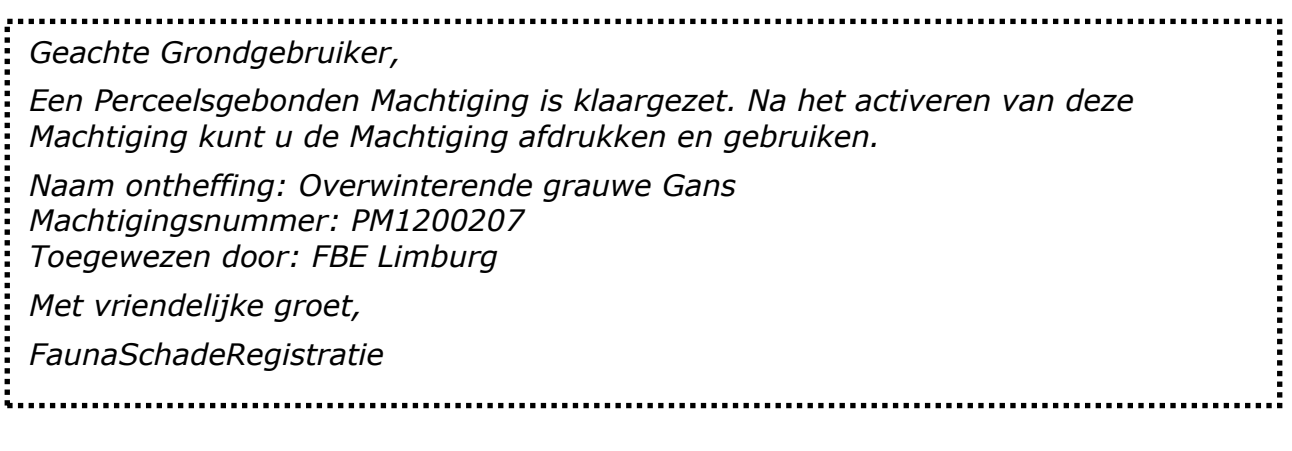

Voor het koppelen met een Jager voor een beschikbare Algemene Machtiging: KLIK

dan op verzoek tot koppeling indienen, en het volgende verschijnt:

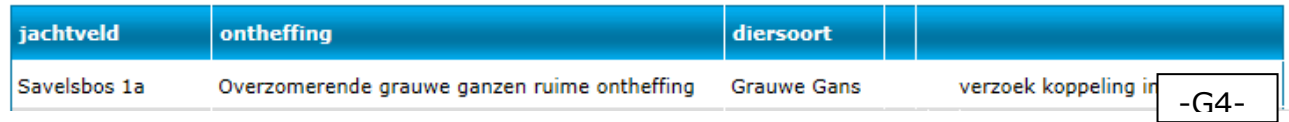

Vervolgens kunt u nu met alle gegevens die u al heeft ingevoerd meteen ook een tegemoetkoming schade bij het Faunafonds indienen, KLIK hiervoor op "Aanvraag Schadevergoeding"

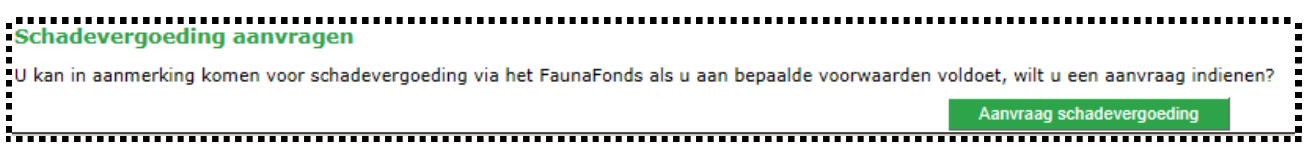

Nu opent een nieuw scherm waarin u uit 3 dingen kunt kiezen:

- 1. **Annuleren** indien u toch geen tegemoetkoming wilt aanvragen
- 2. **Als Analy 2. als u nog niet bij het Faunafonds bent aangemeld**
- 3. Koppelen met Faunafonds als u al wel bij het Faunafonds bent aangemeld

Indien u een aanvraag voor schadevergoeding wilt indienen bij het FaunaFonds, dient u te beschikken over een login op de Faunafonds portal.

*Om deze login te koppelen met uw FaunaSchade Registratie account moet uw e-mail adres bij beide logins identiek zijn.* Vul uw Faunafonds login en wachtwoord in en druk op Koppelen met Faunafonds.

Heeft u géén login voor de Faunafonds portal, druk dan op de Aanmelden voor Faunafonds knop om uzelf aan te melden.

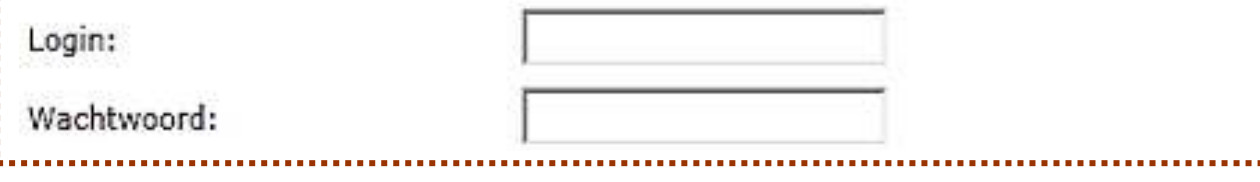

Als u nog niet eerder u heeft aangemeld bij het Digitale Schadeportaal van het Faunafonds voor tegemoetkomingen in de schade, moet u hier klikken op: .

U gaat dan naar een ander programma, in een nieuw tabblad, namelijk de aanmeldpagina van het Faunafonds.

Als u zich hier heeft aangemeld MET HETZELFDE E-MAIL ADRES dan ontvangt u een e-mail met daarin uw inlognaam en code voor het Schadeportaal van het Faunafonds.

Ga dan terug naar het tabblad met FaunaSchadeRegistratie, en u kunt daar dan uw faunafonds LOGIN en Wachtwoord invullen, en daarna dan de koppeling maken met

Koppelen met Faunafonds

de schademelding.

KLIK nu tenslotte rechtsonder op de knop "SLUITEN" om terug te keren naar de Startpagina van FaunaSchadeRegistratie.

Hieronder is ter informatie de aanmeldpagina van het Faunfonds afgebeeld, zodat u weet welke gegevens u bij de hand moet hebben om u daar aan te melden.

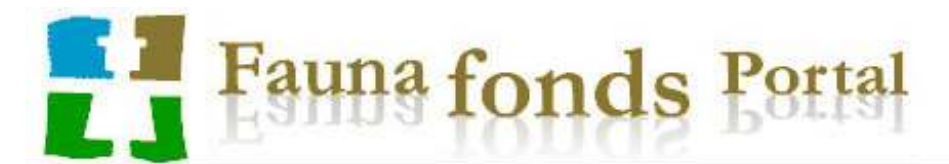

Startpagina

Aanmelden Contact

## **Aanmelden**

Aanmelden kan (voorlopig) alleen voor grondgebruikers met een BRS-nummer (bedrijfsregistratienummer).

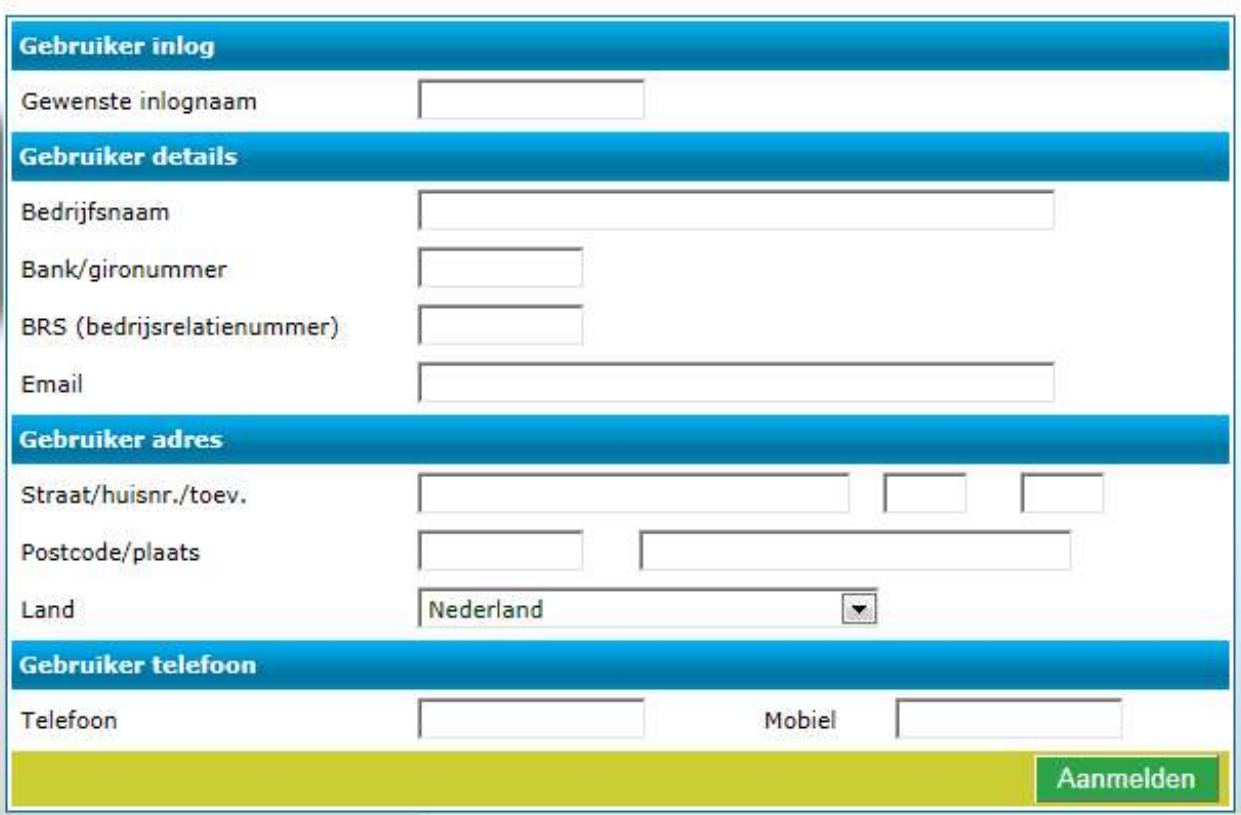

-H1-

### *-H- Activeren & Printen Perceelsgebonden Machtiging*

De perceelsgebonden Machtiging moet u voordat uw jager hem kunt uitprinten en gebruiken eerst "**ACTIVEREN**" (zoals bij Algemene Machtigingen beschreven).

U KLIKT hiervoor in *FaunaSchadeRegistratie* TAAKBALK op "Machtigingen", en in het keuzemenu dan op "Overzicht machtigingen"

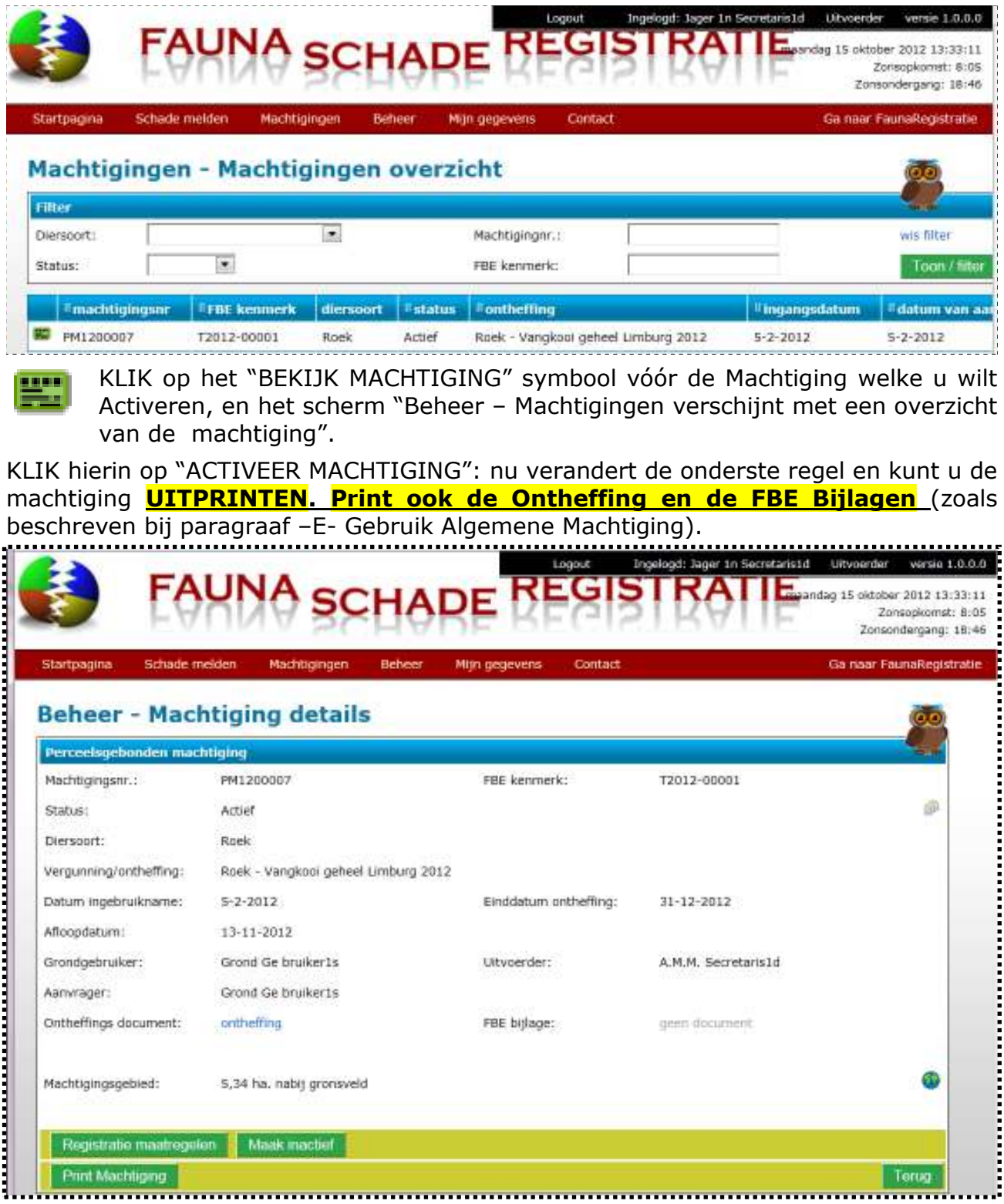

#### *-I- Rapporteren op Perceelsgebonden Machtiging*

Doe dezelfde handelingen als vermeld bij "*-G- Activeren & Printen Machtiging*", alleen KLIK nu in plaats van "Print Machtiging" onderaan het scherm met Beheer - Machtiging Details op de knop "Registratie Maatregelen":

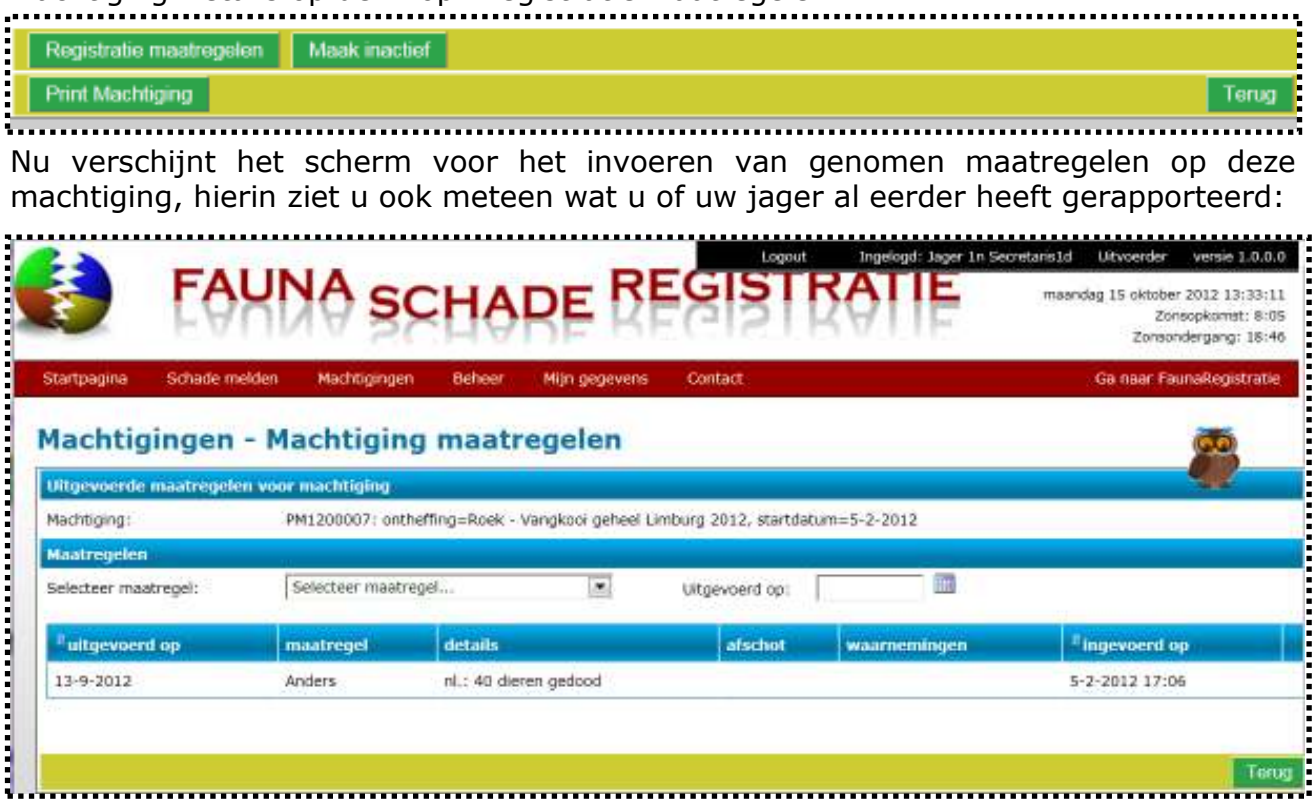

KLIK op "Selecteer maatregel" (bijvoorbeeld "Verjaagd" of "Anders") door op het driehoek achter het witte invulvak te KLIKKEN

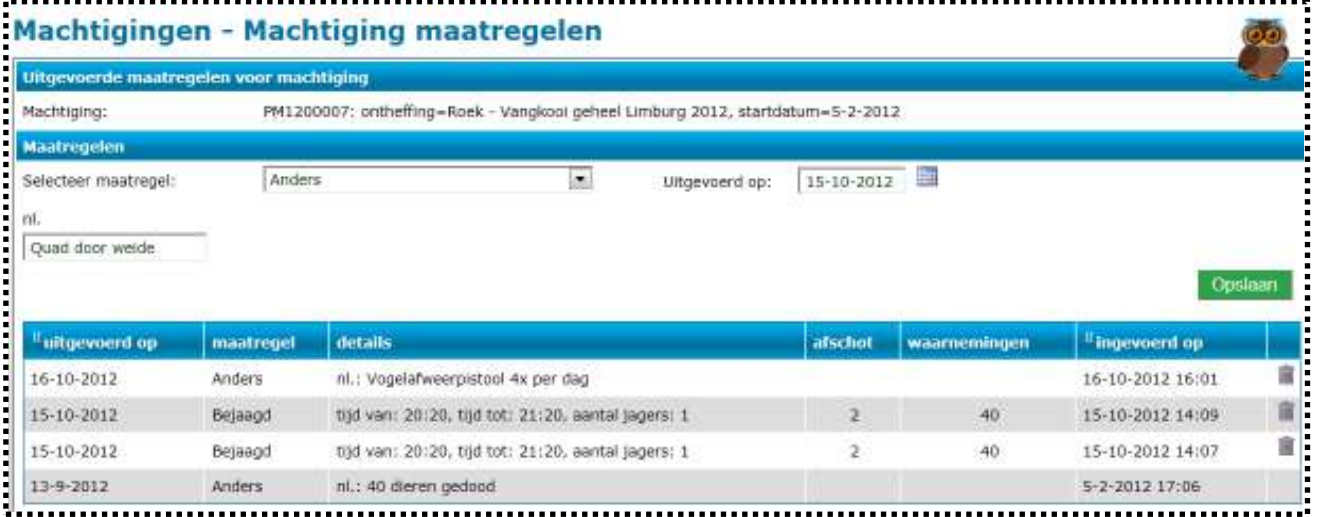

Opslaan

**Terua** 

III

KLIK op deze knop om uw rapportage af te sluiten.

U ziet nu uw nieuwe rapportage verschijnen in het overzicht.

Mocht u een maatregel verkeerd hebben ingevuld en opgeslagen, druk dan op de Prullenbak om deze te verwijderen uit de lijst.

Druk op 2x "Terug" om de Rapportageschermen te verlaten.

U sluit het PROGRAMMA geheel af door in de LOGIN Balk op "LOGOUT" te drukken:

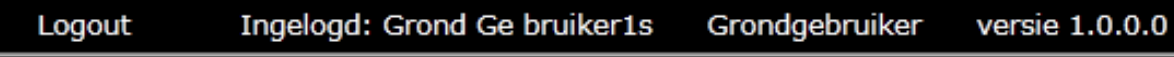